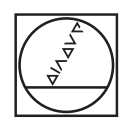

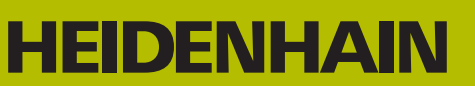

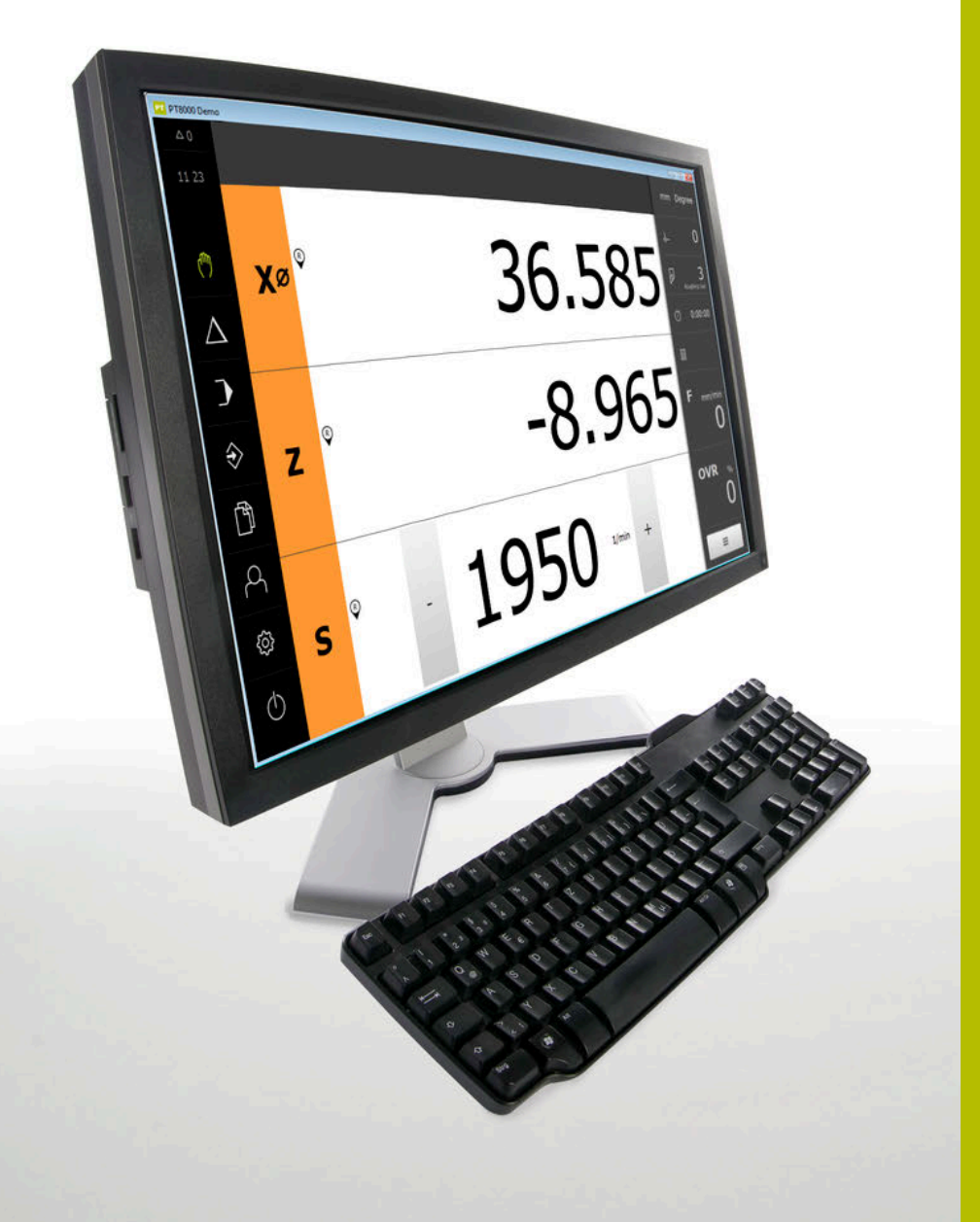

## **POSITIP 8000 Demo**

Kullanıcı el kitabı Döndürme

**Pozisyon göstergesi**

**Türkçe (tr) 03/2022**

## İçindekiler

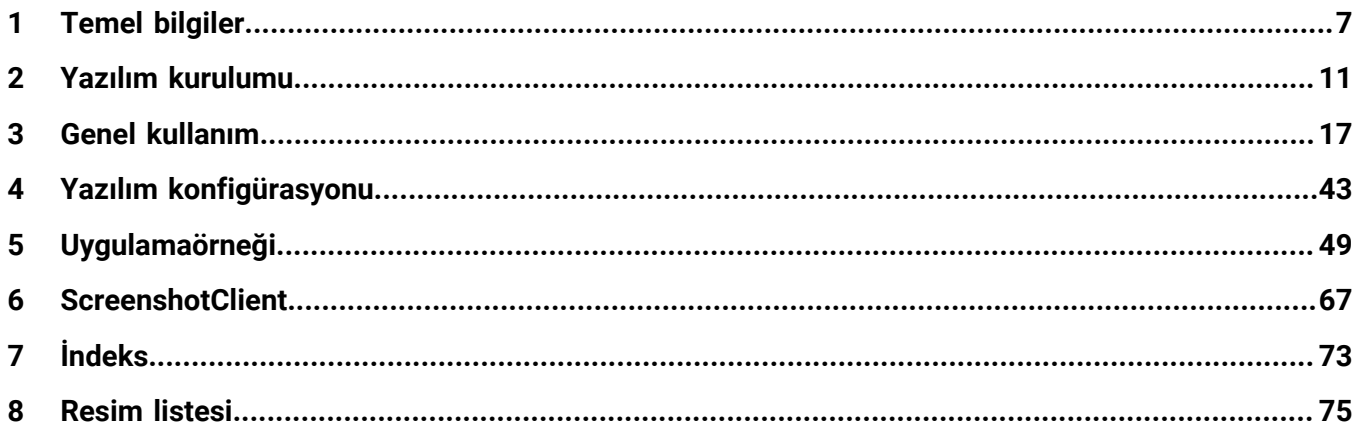

 $2.5$ 

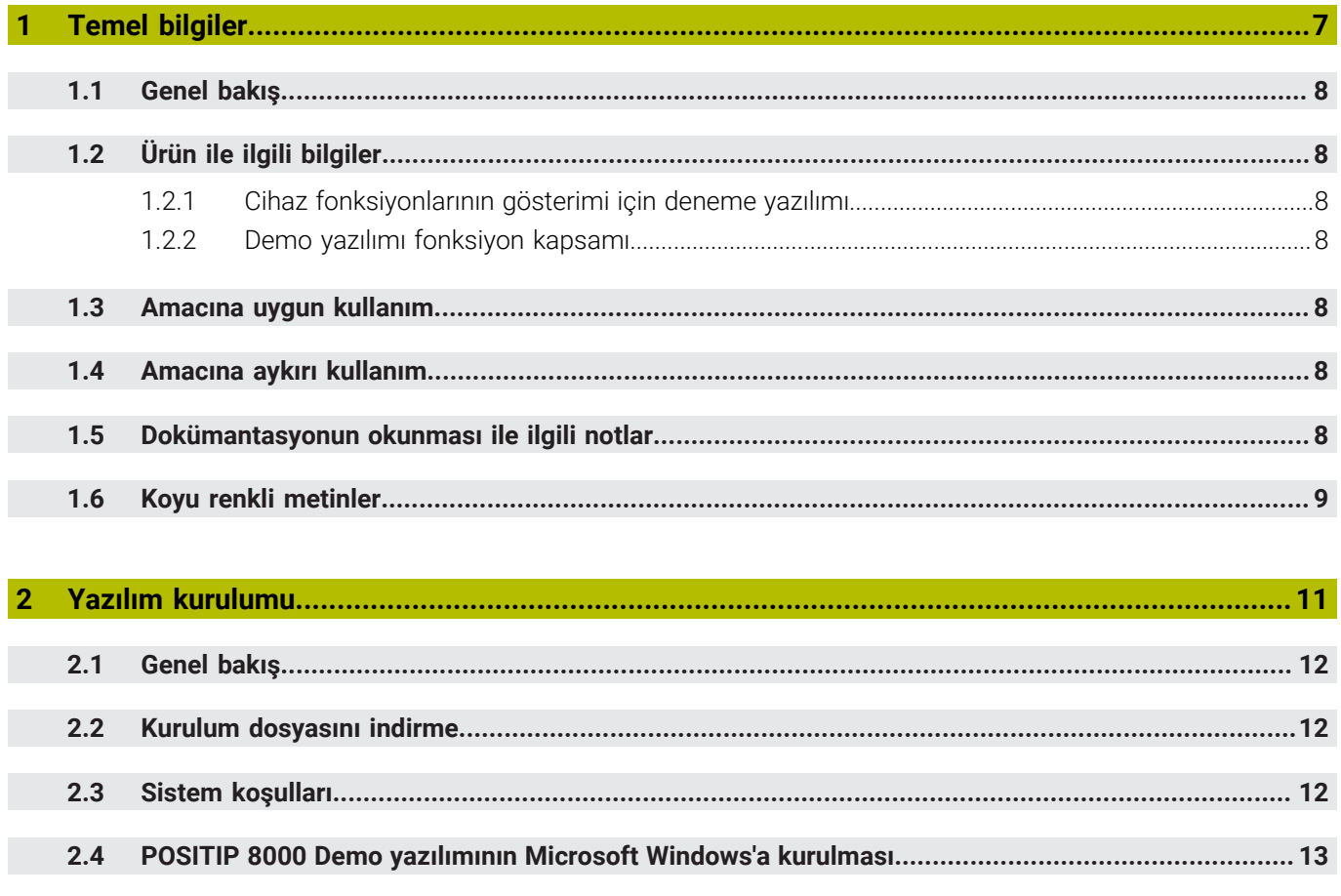

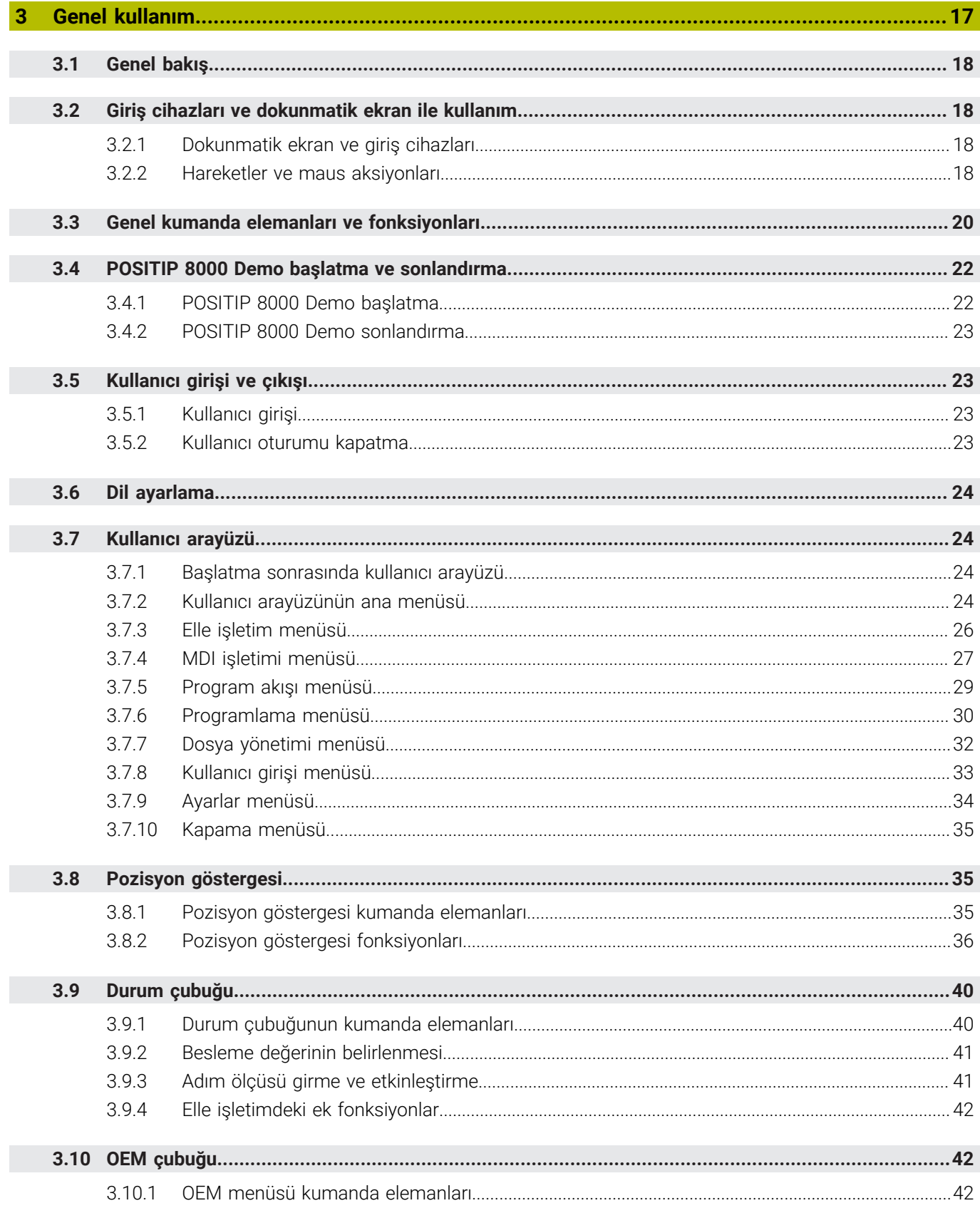

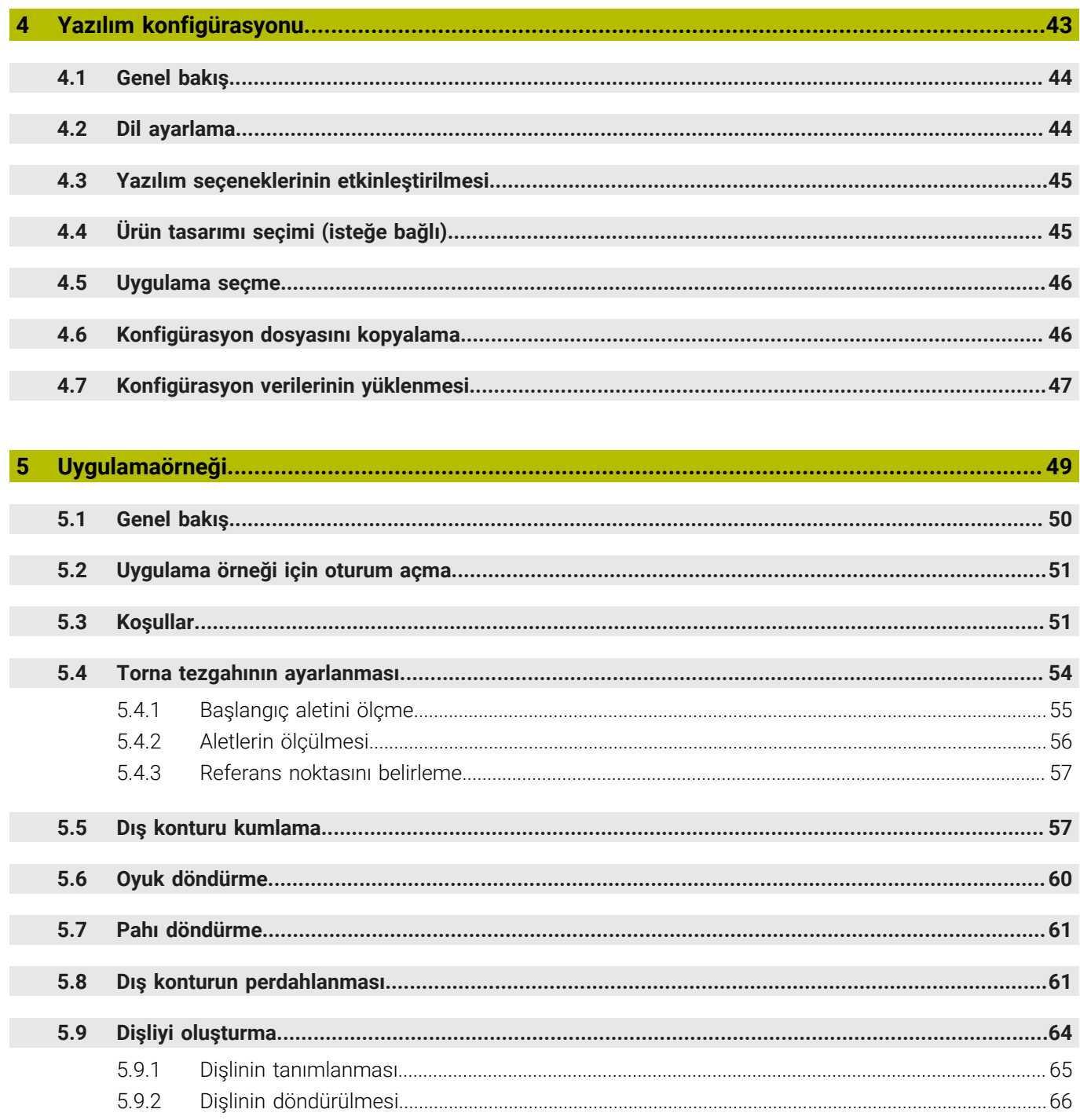

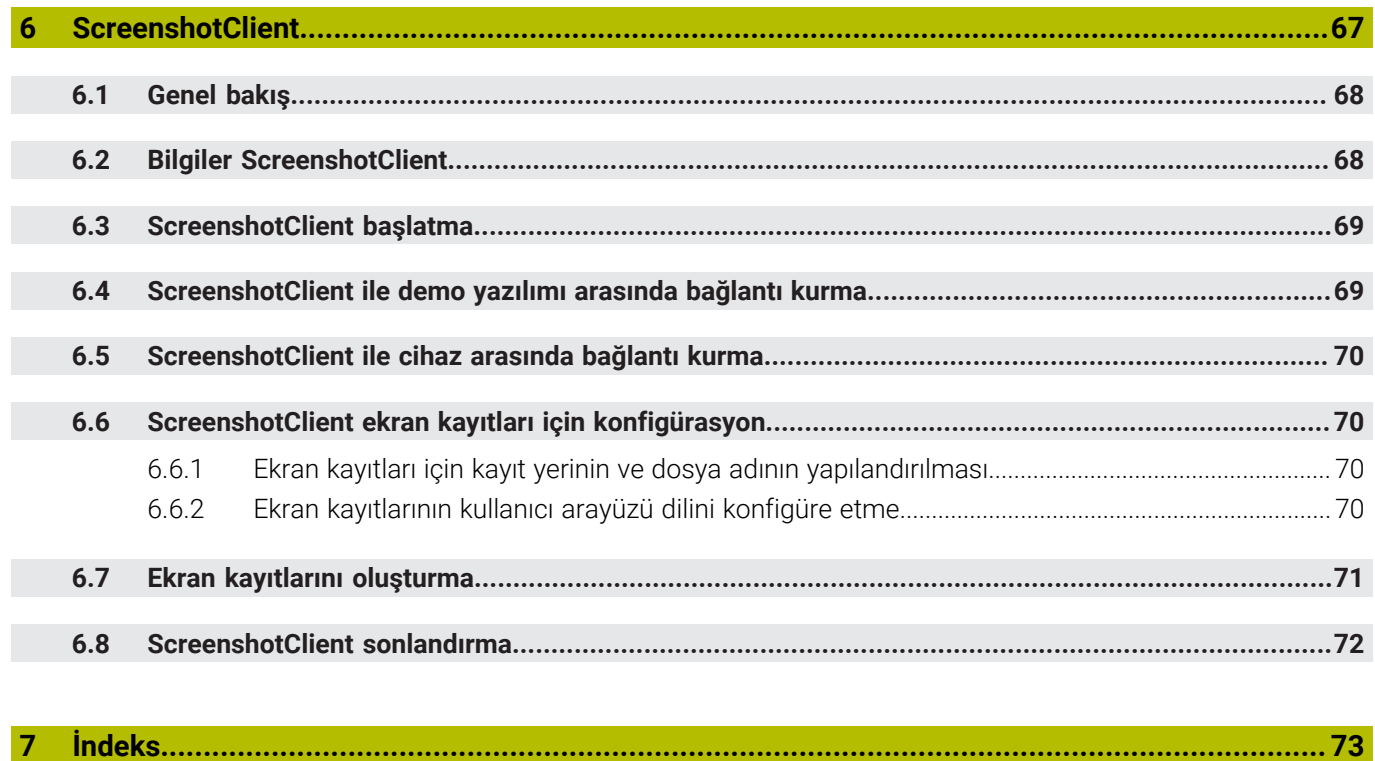

 $\overline{\mathbf{8}}$ 

<span id="page-6-0"></span>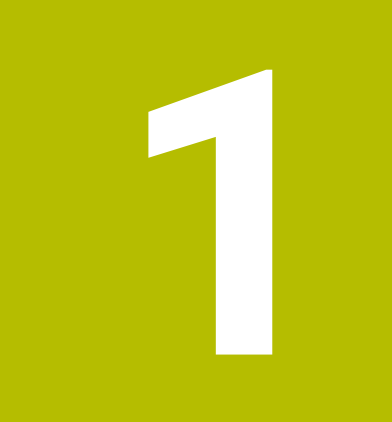

# **Temel bilgiler**

## <span id="page-7-0"></span>**1.1 Genel bakış**

Bu bölümde, sahip olduğunuz ürün ile ilgili bilgiler ve ürüne ait kılavuz yer almaktadır.

## <span id="page-7-1"></span>**1.2 Ürün ile ilgili bilgiler**

#### <span id="page-7-2"></span>**1.2.1 Cihaz fonksiyonlarının gösterimi için deneme yazılımı**

POSITIP 8000 Demo, cihazdan bağımsız olarak bir bilgisayara yükleyebileceğiniz bir yazılımdır. POSITIP 8000 Demo yardımıyla cihaz fonksiyonlarını öğrenebilir, test edebilir veya uygulayabilirsiniz.

#### <span id="page-7-3"></span>**1.2.2 Demo yazılımı fonksiyon kapsamı**

Eksik donanım ortamından dolayı, deneme yazılımının fonksiyon kapsamı cihazın tüm fonksiyon kapsamı ile birebir örtüşmez. Açıklamaların yardımıyla en önemli fonksiyonları ve kullanıcı arayüzünü öğrenebilirsiniz.

## <span id="page-7-4"></span>**1.3 Amacına uygun kullanım**

POSITIP 8000 yapı serisindeki cihazlar, manuel olarak kullanılan takım tezgahlarında işletime yönelik üstün nitelikli dijital pozisyon göstergeleridir. Yapı serisindeki cihazlar, uzunluk ölçüm cihazları ve açı ölçüm cihazları ile birlikte kullanıldığında birkaç eksen üzerindeki aletin konumuna ilişkin bilgi verir ve takım tezgahının kullanımına yönelik çeşitli fonksiyonlar sunar.

POSITIP 8000 DemoPOSITIP 8000 serisi cihazlarda temel fonksiyonların gösterilmesi ile ilgili bir yazılım ürünüdür. POSITIP 8000 Demo Yalnızca gösterim, eğitim veya uygulama amacıyla kullanılabilir.

## <span id="page-7-5"></span>**1.4 Amacına aykırı kullanım**

POSITIP 8000 Demo Amacına uygun kullanım doğrultusunda kullanılması için öngörülmüştür. Farklı şekillerde kullanımına izin verilmez, özellikle:

- Üretim sistemlerinde üretimle ilgili amaçlar için
- Üretim sistemlerinin bir parçası olarak

## <span id="page-7-6"></span>**1.5 Dokümantasyonun okunması ile ilgili notlar**

#### **Değişiklikler isteniyor mu ya da hata kaynağı mı bulundu?**

Dokümantasyon alanında kendimizi sizin için sürekli iyileştirme gayreti içindeyiz. Bize bu konuda yardımcı olun ve değişiklik isteklerinizi lütfen aşağıdaki e-posta adresinden bizimle paylaşın:

#### **[userdoc@heidenhain.de](mailto:userdoc@heidenhain.de)**

## <span id="page-8-0"></span>**1.6 Koyu renkli metinler**

Bu kılavuzda aşağıdaki koyu renkli metinler kullanılmaktadır:

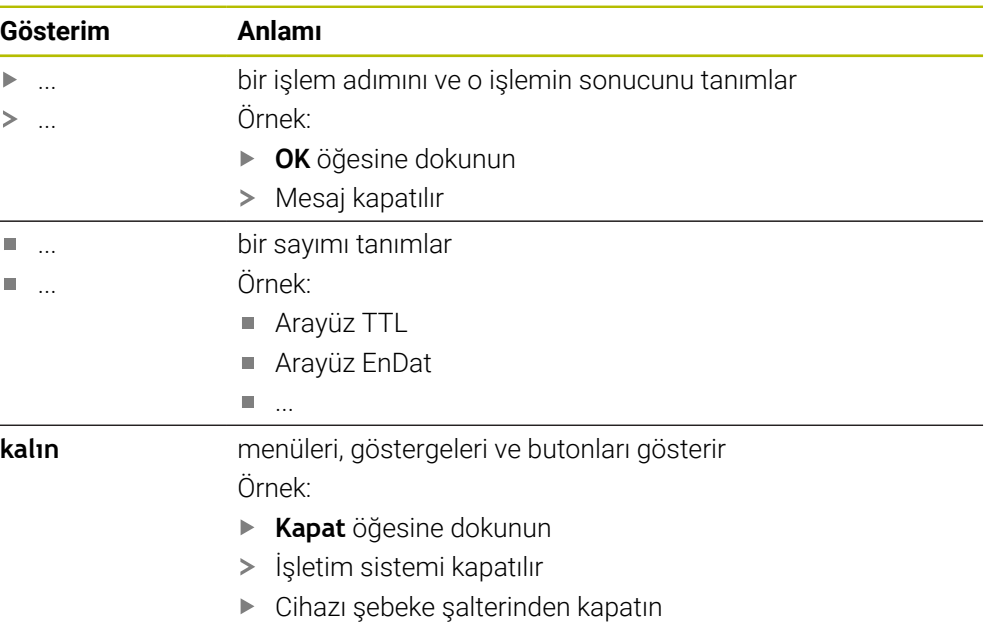

<span id="page-10-0"></span>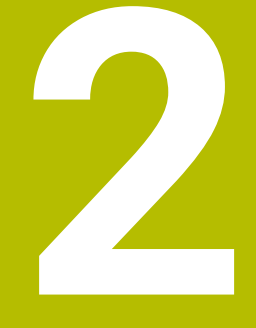

# **Yazılım kurulumu**

## <span id="page-11-0"></span>**2.1 Genel bakış**

Bu bölümde POSITIP 8000 Demo indirme ve kurallara uygun şekilde bir bilgisayara kurulumunu yapma ile ilgili gerekli tüm bilgiler bulunur.

## <span id="page-11-1"></span>**2.2 Kurulum dosyasını indirme**

Deneme yazılımını bilgi bilgisayara kurabilmeniz için HEIDENHAIN portalından bir kurulum dosyası indirmeniz gerekir.

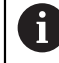

HEIDENHAIN portalından kurulum dosyasını indirmek için ilgili ürünün dizinindeki **Software** portal klasörüne erişim yetkinizin mevcut olması gerekir.

**Software** portal klasörüne erişim yetkisine sahip değilseniz HEIDENHAIN sorumlunuzdan erişim yetkisi talep edebilirsiniz.

- Güncel POSITIP 8000 Demo sürümünü şuradan indirebilirsiniz: **[www.heidenhain.de](http://www.heidenhain.de)**
- Tarayıcınızın yükleme klasörüne geçin
- İndirilen **.zip** uzantılı dosyanın içeriğini geçici bir saklama klasörüne çıkartın
- Aşağıdaki dosyalar geçici depolama dosyasında açılır:
	- **.exe** uzantılı kurulum dosyası
	- **DemoBackup.mcc** dosyası

## <span id="page-11-2"></span>**2.3 Sistem koşulları**

Bir bilgisayaraPOSITIP 8000 Demo kurulumu yapmak istiyorsanız bilgisayar sistemi aşağıdaki gereklilikleri yerine getirmelidir:

- **Microsoft Windows 7 ve daha yüksek**
- min. 1280 × 800 ekran çözünürlüğü önerilir

## <span id="page-12-0"></span>**2.4 POSITIP 8000 Demo yazılımının Microsoft Windows'a kurulması**

- **.zip** uzantılı indirilen dosyayı çıkardığınız **Diğer bilgiler:** ["Kurulum dosyasını indirme", Sayfa 12](#page-11-1) geçici depolama dosyasına gidin
- **.exe** uzantılı kurulum dosyasının çalıştırılması
- > Kurulum asistanı açılır:

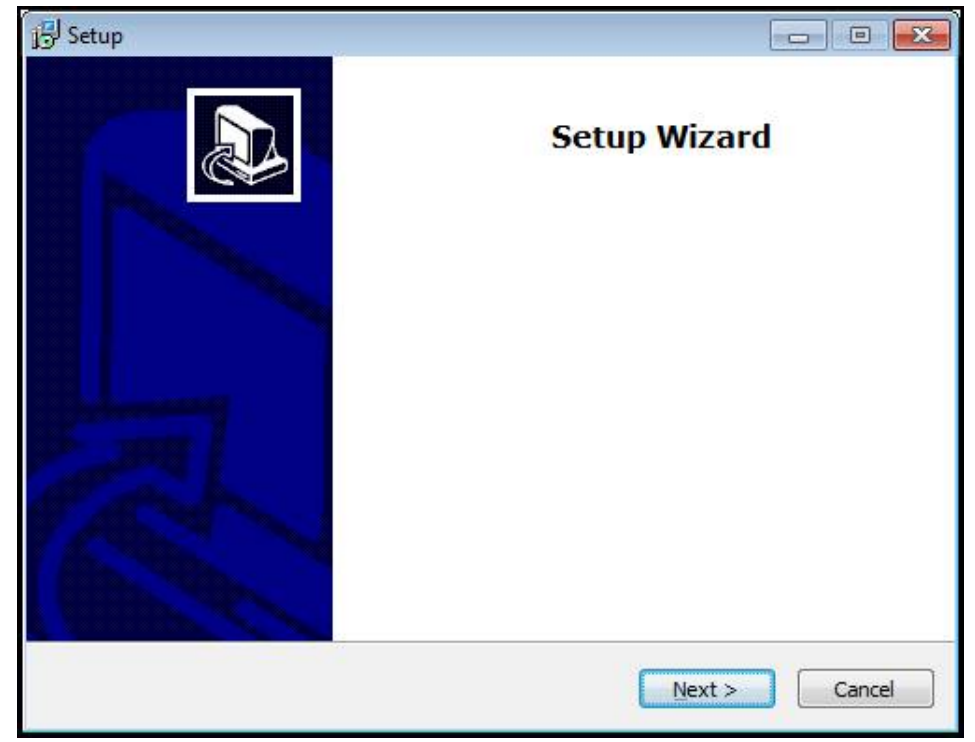

Şekil 1: **Kurulum asistanı**

- **Next** öğesine tıklayın
- **License Agreement** kurulum adımında lisans şartlarını kabul edin
- **Next** öğesine tıklayın

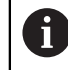

**Select Destination Location** kurulum adımında kurulum asistanı bir kayıt yeri önerir. Önerilen kayıt yerinin muhafaza edilmesi tavsiye edilir.

- **Select Destination Location** kurulum adımında POSITIP 8000 Demo yazılımının kaydedilmesini istediğiniz kayıt yerini seçin
- **Next** öğesine tıklayın

**Select Components** kurulum adımında standart olarak ScreenshotClient programının da kurulumu yapılır. ScreenshotClient ile cihazdaki aktif ekrana ait ekran kayıtlarını oluşturabilirsiniz.

ScreenshotClient kurulumu yapmak isterseniz

**Select Components** kurulum adımında ön ayarlarda değişiklikler yapmayın

**Diğer bilgiler:** ["ScreenshotClient", Sayfa 67](#page-66-0)

#### **Select Components** kurulum adımında:

- Bir kurulum türü seçin
- **Screenshot Utility** seçeneğinin etkinleştirilmesi/devre dışı bırakılması

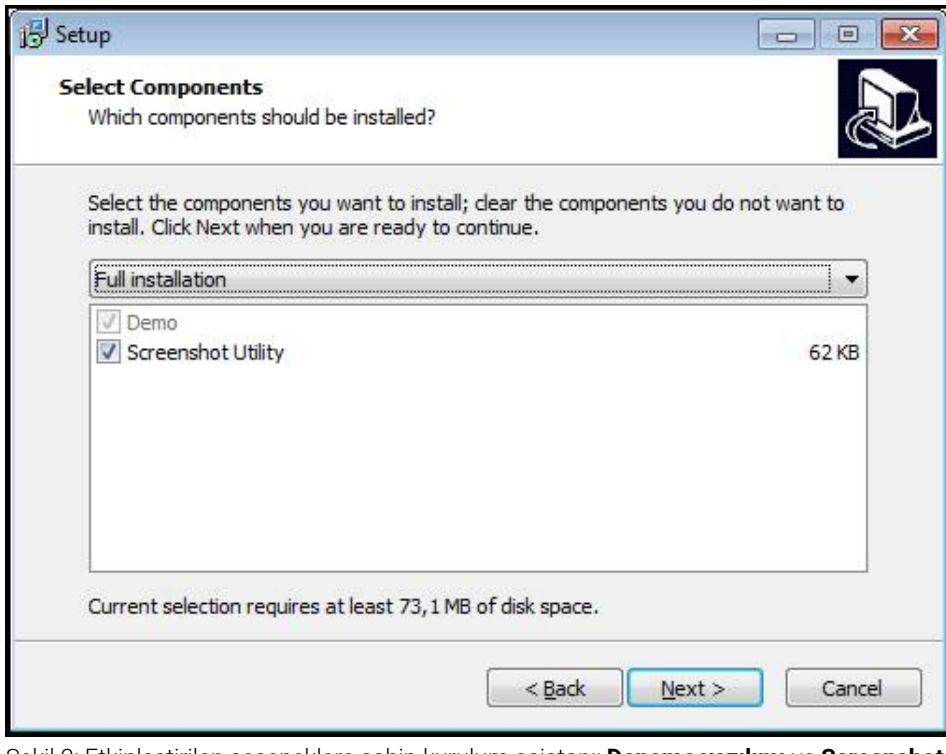

Şekil 2: Etkinleştirilen seçeneklere sahip kurulum asistanı; **Deneme yazılımı** ve **Screenshot Utility**

- **Next** öğesine tıklayın
- **Select Start Menu Folder** kurulum adımında, start menüsü dosyasının oluşturulması gereken kayıt yerini seçin
- **Next** öğesine tıklayın
- **Select Additional Tasks** Kurulum adımında **Desktop icon** opsiyonunu seçin/ seçimi kaldırın
- **Next** öğesine tıklayın
- **Install** öğesine tıklayın
- Kurulum başlatılır, ilerleme çubuğu kurulumun durumunu gösterir
- Başarılı kurulumdan sonra kurulum asistanını **Finish** ile kapatın
- Programın kurulumunu bilgisayara başarılı şekilde gerçekleştirdiniz

## <span id="page-14-0"></span>**2.5 POSITIP 8000 Demo kurulumu kaldırma**

- Microsoft Windows ortamında art arda açın:
	- **Başlat**
	- **Tüm programlar**
	- **HEIDENHAIN**
	- **POSITIP 8000 Demo**
- **Uninstall** öğesine tıklayın
- Kurulumu kaldırma asistanı açılır
- Kurulumu kaldırma işlemini onaylamak için **Yes** öğesine tıklayın
- Kurulumu kaldırma işlemi başlatılır, ilerleme çubuğu kurulum kaldırma işleminin durumunu gösterir
- Kurulumun başarılı şekilde kaldırılmasından sonra kurulum kaldırma asistanını **OK** ile kapatın
- Programı bilgisayardan başarılı şekilde kaldırdınız

<span id="page-16-0"></span>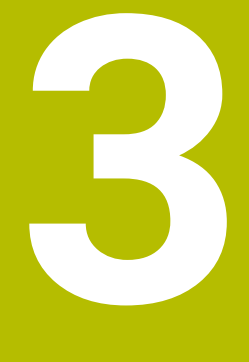

# **Genel kullanım**

## <span id="page-17-0"></span>**3.1 Genel bakış**

Bu bölümde POSITIP 8000 Demo temel fonksiyonlarının yanı sıra kullanıcı arayüzü ve kumanda elemanları açıklanmaktadır.

## <span id="page-17-1"></span>**3.2 Giriş cihazları ve dokunmatik ekran ile kullanım**

### <span id="page-17-2"></span>**3.2.1 Dokunmatik ekran ve giriş cihazları**

POSITIP 8000 Demo kullanıcı arayüzündeki kumanda elemanlarının kullanımı dokunmatik ekran üzerinden veya bağlı bir ile gerçekleştirilir. Veri girişi yapmak için dokunmatik ekranın ekran klavyesini veya bağlı bir klavyeyi kullanabilirsiniz.

### <span id="page-17-3"></span>**3.2.2 Hareketler ve maus aksiyonları**

Kullanıcı arayüzünün kumanda elemanlarını etkinleştirmek, değiştirmek veya hareket ettirmek için POSITIP 8000 Demo dokunmatik ekranını veya bir fare kullanabilirsiniz. Dokunmatik ekranın ve farenin kullanımı hareketler ile gerçekleştirilir.

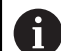

Dokunmatik ekran kullanımı ile ilgili hareketler, maus kullanımı ile ilgili hareketlerden farklı olabilir.

Dokunmatik ekran ve maus kullanımı ile ilgili hareketlerde farklılıklar ortaya çıkarsa bu kılavuz her iki kullanım seçeneğini alternatif işlem adımı olarak açıklamaktadır.

Dokunmatik ekran ve maus kullanımı ile ilgili alternatif işlem adımları aşağıdaki sembollerle gösterilmektedir:

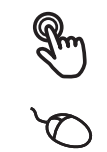

Dokunmatik ekran ile kullanım

Maus ile kullanım

Aşağıdaki genel bakış dokunmatik ekranın ve farenin kullanımı ile ilgili farklı hareketleri açıklamaktadır:

# **Dokunmak** Dokunmatik ekrana kısa süreli dokunuşları tanımlar Sol maus tuşuna bir defa basmayı tanımlar

#### **Dokunmak aşağıdaki eylemleri gerçekleştirir**

- Menülerin, elemanların ve parametrelerin seçilmesi
- İşaretlerin ekran klavyesiyle girilmesi
- Diyaloğun kapatılması

#### **Tutmak**

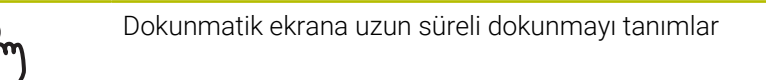

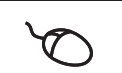

Sol maus tuşuna bir defa basmayı ve ardından basılı tutmayı tanımlar

#### **Tutmak aşağıdaki eylemleri gerçekleştirir**

Giriş alanlarında artı ve eksi butonlu değerleri hızla değiştirme

#### **Sürüklemek**

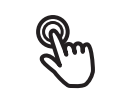

Asgari olarak hareketin başlangıç noktasının açıkça tanımlanmış olması durumunda, bir parmağın dokunmatik ekran üzerindeki herhangi bir hareketini tanımlar

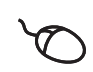

Aynı anda hareket ettirilerek sol maus tuşuna basılması ve basılı tutulmasını tanımlar; asgari olarak hareketin başlama noktası belirgin şekilde tanımlanmıştır

#### **Sürüklemek aşağıdaki eylemleri gerçekleştirir**

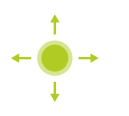

Listelerin ve metinlerin yukarı veya aşağı kaydırılması

## <span id="page-19-0"></span>**3.3 Genel kumanda elemanları ve fonksiyonları**

Aşağıdaki kumanda elemanları dokunmatik ekran veya giriş cihazları üzerinden kullanımı ve konfigürasyonu sağlar.

#### **Ekran klavyesi**

Metin, kullanıcı arayüzünün giriş alanına ekran klavyesiyle girilebilir. Giriş alanına göre sayısal veya alfasayısal ekran klavyesi gösterilir.

- Değerleri girmek için bir giriş alanına dokunun
- Giriş alanı vurgulanır
- Ekran klavyesi gösterilir
- $\blacktriangleright$  Metin veya sayıları girin
- Giriş doğru ve eksiksiz olduğunda, gerekirse yeşil bir onay işareti görüntülenir
- Eksik giriş yapılması veya hatalı değer girilmesi durumunda gerekirse kırmızı bir ünlem işareti görüntülenir. Giriş bu durumda tamamlanamaz
- Değerleri kabul etmek için girişi **RET** ile onaylayın
- Değerler görüntülenir
- Ekran klavyesi gizlenir

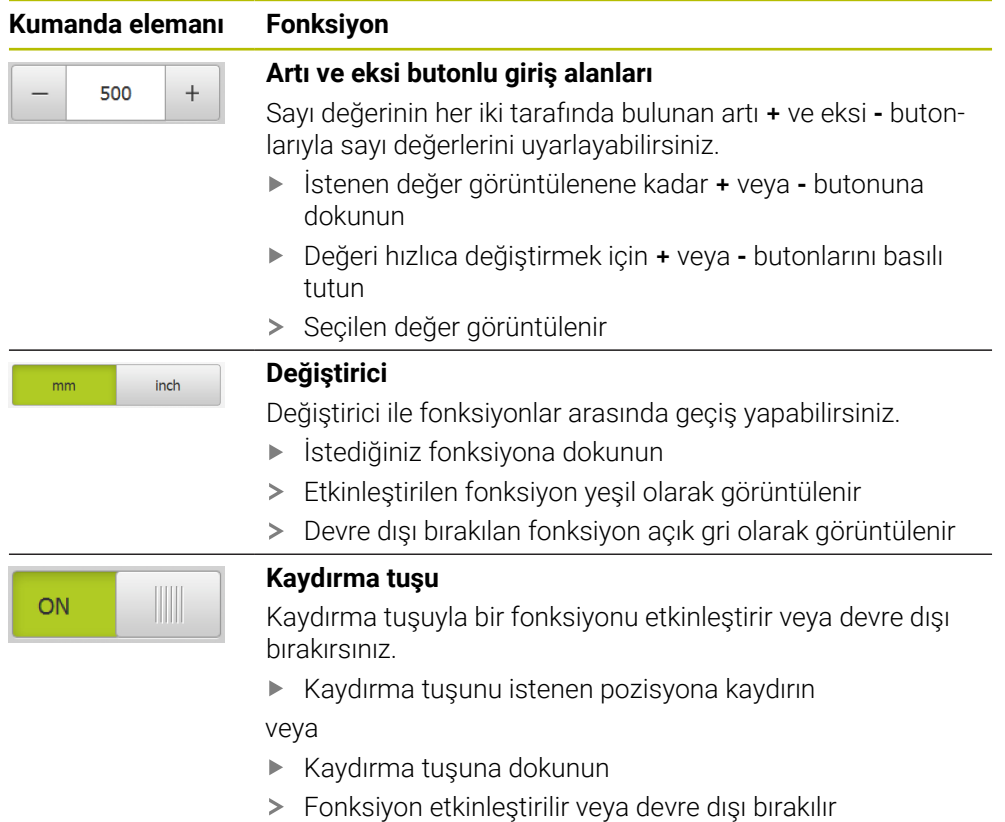

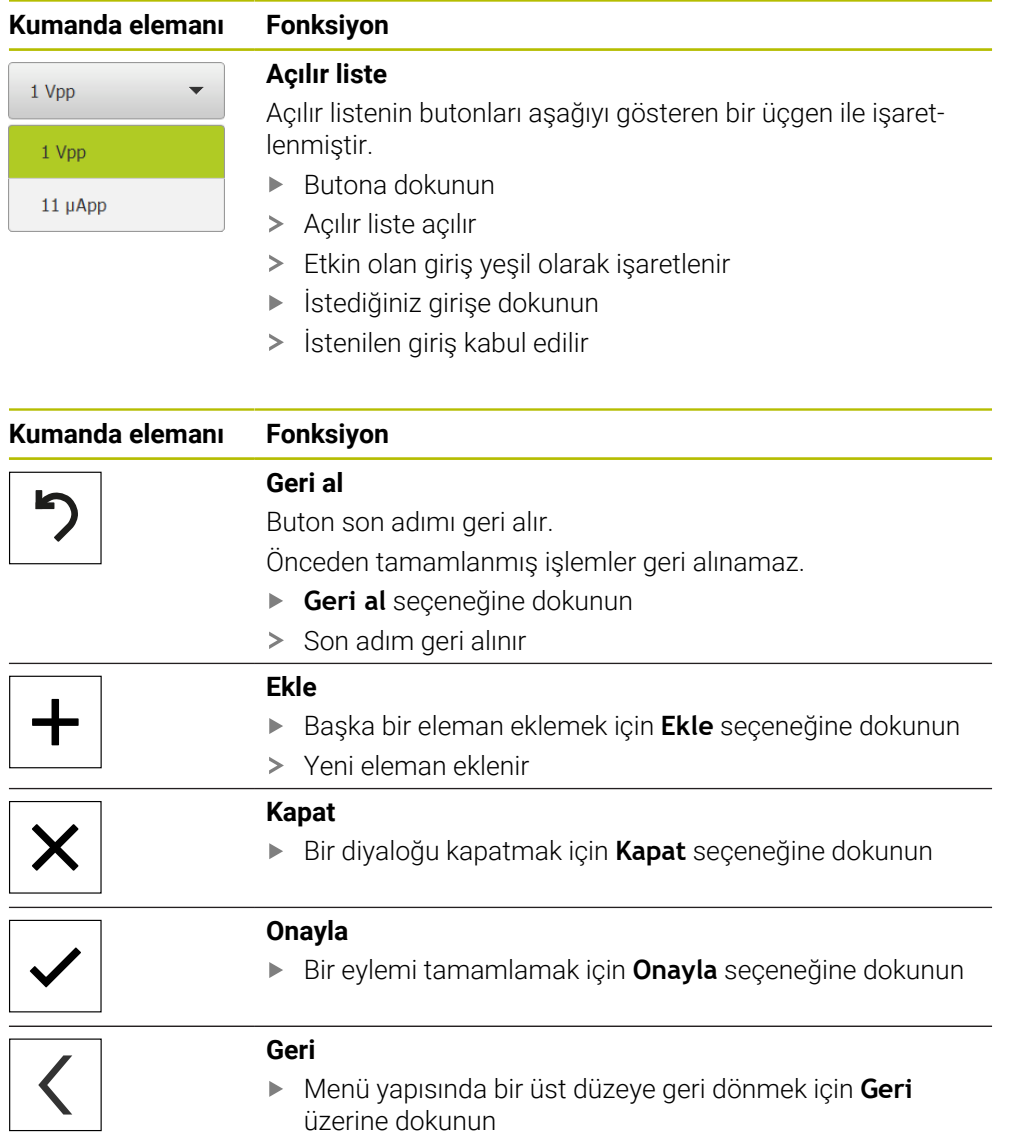

<span id="page-21-0"></span>**3.4 POSITIP 8000 Demo başlatma ve sonlandırma**

## <span id="page-21-1"></span>**3.4.1 POSITIP 8000 Demo başlatma**

POSITIP 8000 Demo kullanılmadan önce yazılım konfigürasyonu ile ilgili adımları uygulamalısınız.

 $\mathbf i$ 

**PT** Microsoft Windows masaüstünde **POSITIP 8000 Demo** üzerine dokunun

veya

- Microsoft Windows ortamında art arda açın:
	- $\mathbb{R}^n$ **Başlat**

A

- **Tüm programlar**
- **HEIDENHAIN**
- **POSITIP 8000 Demo**

Farklı görüntü modlu uygulanabilir iki dosya kullanıma sunulur:

- **POSITIP 8000 Demo**: bir Microsoft Windows penceresi içerisinde başlar
- **POSITIP 8000 Demo (Fullscreen)**: Tam ekran modunda başlar
- **POSITIP 8000 Demo** veya **POSITIP 8000 Demo (Tam ekran)** öğesine dokunun
- POSITIP 8000 Demo arka planda bir çıkış penceresi açar. Çıkış penceresi kullanım ile ilgili değildir ve POSITIP 8000 Demo sonlandırıldığında tekrar kapanır
- POSITIP 8000 Demo**Kullanıcı girişi** menüsünü içeren kullanıcı arayüzünü başlatır

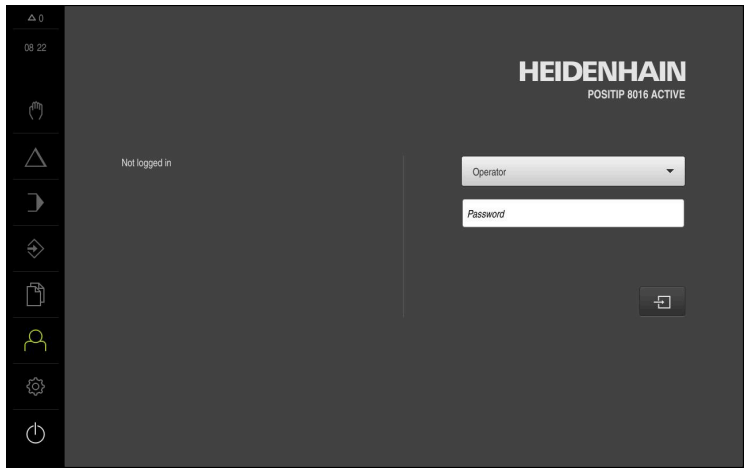

Şekil 3: **Kullanıcı girişi** menüsü

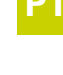

#### <span id="page-22-0"></span>**3.4.2 POSITIP 8000 Demo sonlandırma**

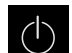

Ana menüde **Kapat** öğesine dokunun

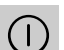

- **Kapat** öğesine dokunun
- POSITIP 8000 Demo sonlandırılır

POSITIP 8000 Demo, ayrıca Microsoft Windows penceresindeki **Kapat** fi menüsü üzerinden de sonlandırılmalıdır. Microsoft Windows penceresini **Kapat** ile kapatırsanız tüm ayarlar kaybolur.

## <span id="page-22-1"></span>**3.5 Kullanıcı girişi ve çıkışı**

**Kullanıcı girişi** menüsünde, cihaz üzerinde kullanıcı olarak oturum açıp kapatabilirsiniz.

Cihaz üzerinde yalnızca tek kullanıcı oturum açabilir. Giriş yapan kullanıcı görüntüleniyor. Yeni bir kullanıcının oturum açabilmesi için önceden oturum açmış olan kullanıcının oturumu kapatması gerekir.

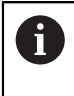

Cihaz, kullanıcı tarafından kapsamlı veya sınırlı bir şekilde yönetilmeyi veya kumanda edilmeyi belirleyen erişim seviyeleri üzerinden kullanıma sunulmaktadır.

## <span id="page-22-2"></span>**3.5.1 Kullanıcı girişi**

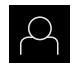

- Ana menüde **Kullanıcı girişi** seçeneğine dokunun
- Açılır listeden **OEM** kullanıcısını seçin
- **Şifre** giriş alanına dokunun
- **OEM** kullanıcısı için "**oem**" parolasını girin
- Girişi **RET** ile onaylayın

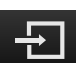

**Oturum Aç** öğesine dokunun Kullanıcı oturumu açılır ve menüsü menüsü gösterilir

## <span id="page-22-3"></span>**3.5.2 Kullanıcı oturumu kapatma**

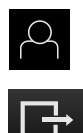

- Ana menüde **Kullanıcı girişi** seçeneğine dokunun
- **Oturumu Kapat** öğesine dokunun
	- > Kullanıcının oturumu kapatılır
	- Ana menünün tüm fonksiyonları **Kapama** seçeneği haricinde devre dışı olur
	- Cihaz ancak bir kullanıcı giriş yaptıktan sonra tekrar kullanılabilir

## <span id="page-23-0"></span>**3.6 Dil ayarlama**

Teslimat durumunda kullanıcı arayüzünün dili İngilizce'dir. Kullanıcı arayüzünü istediğiniz dile çevirebilirsiniz.

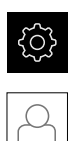

- Ana menüde **Ayarlar** seçeneğine dokunun
- **Kullanıcı** öğesine dokunun
- Oturum açan kullanıcı bir onay imiyle işaretlenmiştir
- Oturum açan kullanıcıyı seçin
- Kullanıcı için seçilen dil, **Dil** açılır listesinde ilgili bayrakla  $\geq$ gösterilir
- **Dil** açılır listesinde istediğiniz dilin bayrağını seçin
- $\geq$ Kullanıcı arayüzü seçilen dilde görüntülenir

## <span id="page-23-1"></span>**3.7 Kullanıcı arayüzü**

### <span id="page-23-2"></span>**3.7.1 Başlatma sonrasında kullanıcı arayüzü**

#### **Başlatma sonrasında kullanıcı arayüzü**

En son **Operator** tipi bir kullanıcı, aktifleştirilmiş otomatik kullanıcı oturum açma ile oturum açmışsa cihaz, başlatma sonrasında **Elle işletim** menüsünü gösterir.

Otomatik kullanıcı girişi etkinleştirilmemişse cihaz, **Kullanıcı girişi** menüsünü açar. **Diğer bilgiler:** ["Kullanıcı girişi menüsü", Sayfa 33](#page-32-0)

#### <span id="page-23-3"></span>**3.7.2 Kullanıcı arayüzünün ana menüsü**

#### **Kullanıcı arayüzü (elle işletimde)**

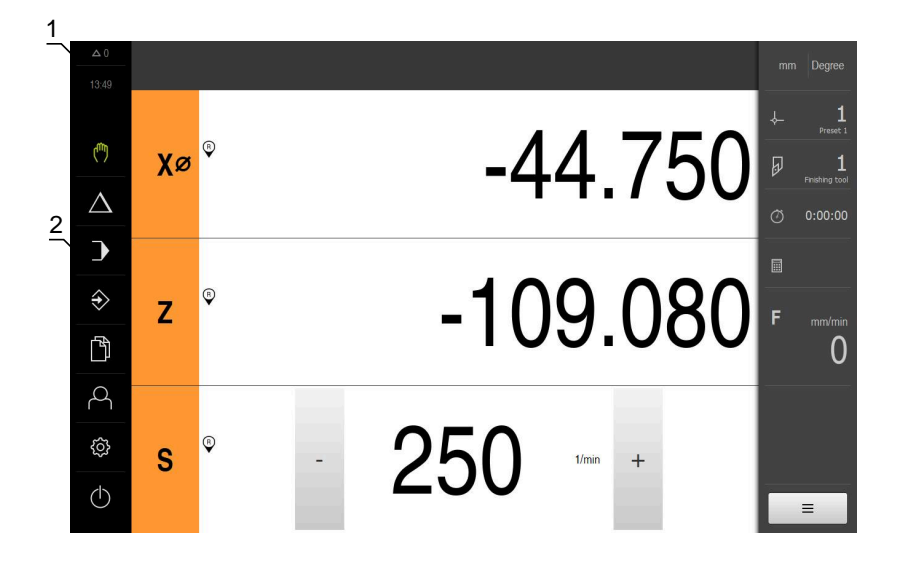

- **1** Mesaj gösterge alanı, kapatılmamış olan mesajların saatini ve sayısını gösterir
- **2** Kumanda elemanları ile ana menü

#### **Ana menü kumanda elemanları**

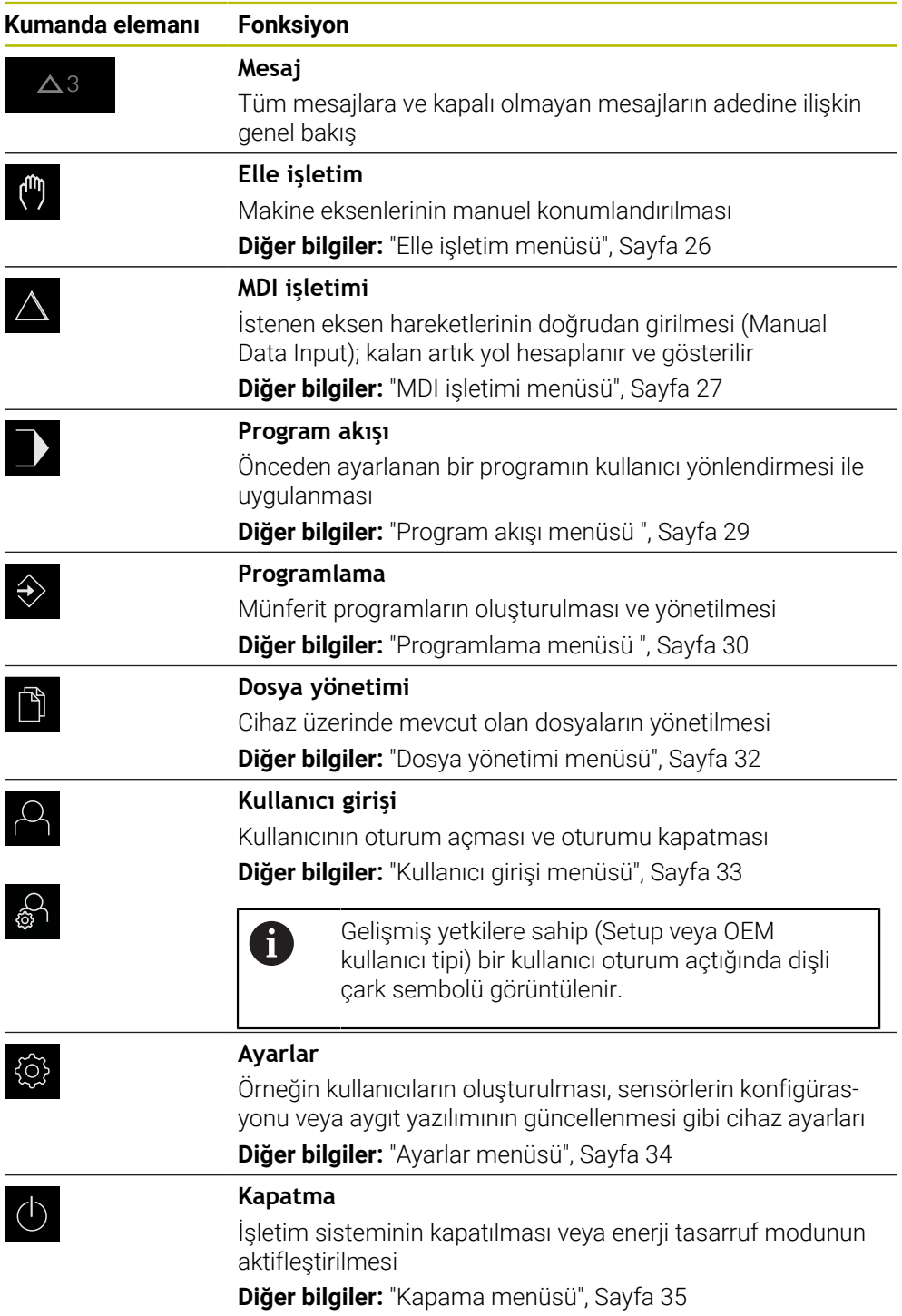

## <span id="page-25-0"></span>**3.7.3 Elle işletim menüsü**

#### **Çağrı**

(m)

- Ana menüde **Elle işletim** üzerine dokunun
- Elle işletimle ilgili kullanıcı arayüzü gösterilir

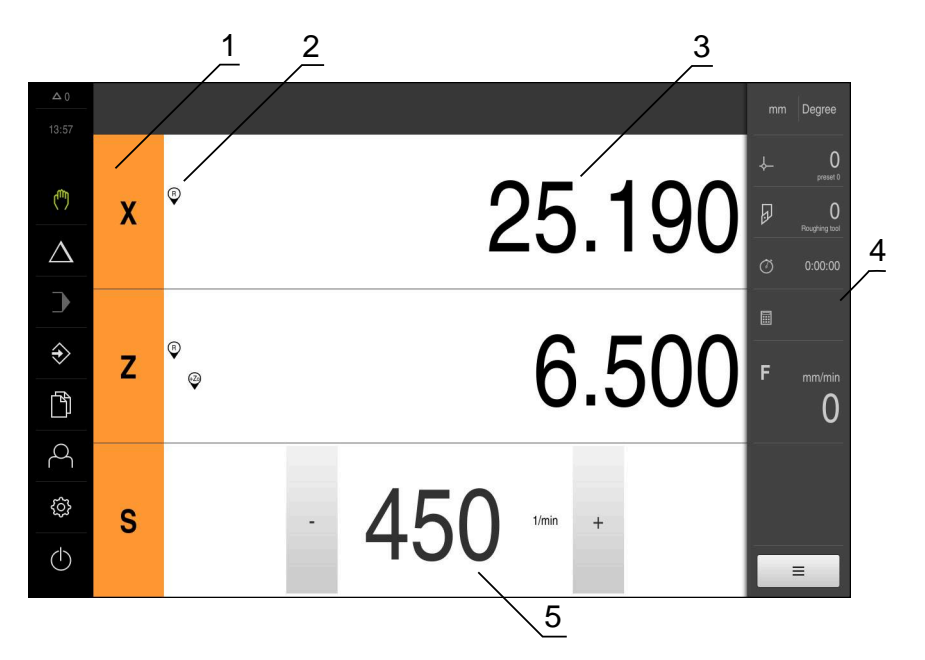

Şekil 4: **Elle işletim** menüsü

- **1** Eksen tuşu
- **2** Referans
- **3** Pozisyon göstergesi
- **4** Durum çubuğu
- **5** Mil devir sayısı (takım tezgahı)

**Elle işletim** menüsü çalışma alanında makine eksenlerinde ölçülen konum değerlerini gösterir.

Durum çubuğunda ilave fonksiyonlar bulunur.

## <span id="page-26-0"></span>**3.7.4 MDI işletimi menüsü**

#### **Çağrı**

 $\triangle$ 

- Ana menüde **MDI işletimi** seçeneğine dokunun
- MDI işletiminin kullanıcı arayüzü görüntülenir

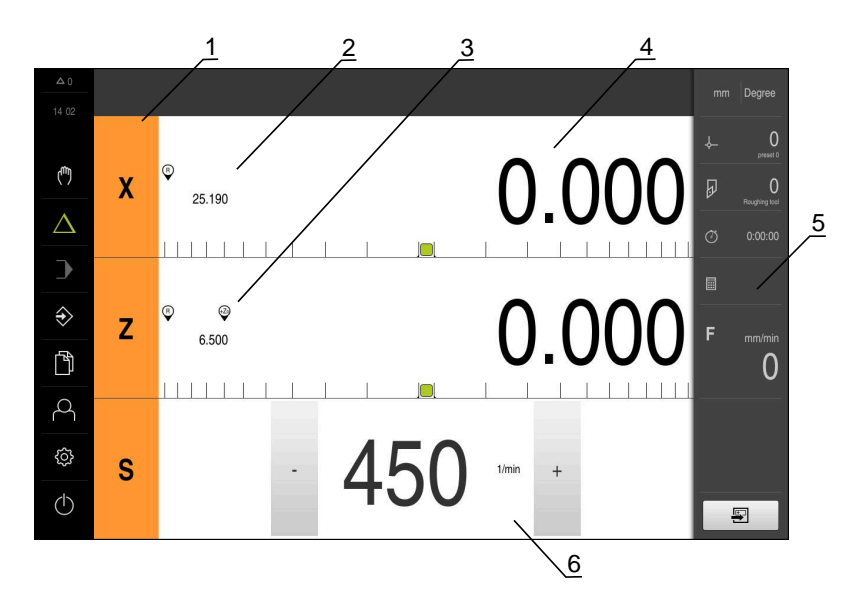

Şekil 5: **MDI işletimi** menüsü

- **1** Eksen tuşu
- **2** Gerçek pozisyon
- **3** Bağlı eksenler
- **4** Kalan yol
- **5** Durum çubuğu
- **6** Mil devir sayısı (takım tezgahı)

#### **MDI tümcesi diyaloğu**

厚

- Ana menüde **MDI işletimi** öğesine dokunun
- Durum çubuğunda **Oluştur** öğesine dokunun
- MDI işletiminin kullanıcı arayüzü görüntülenir

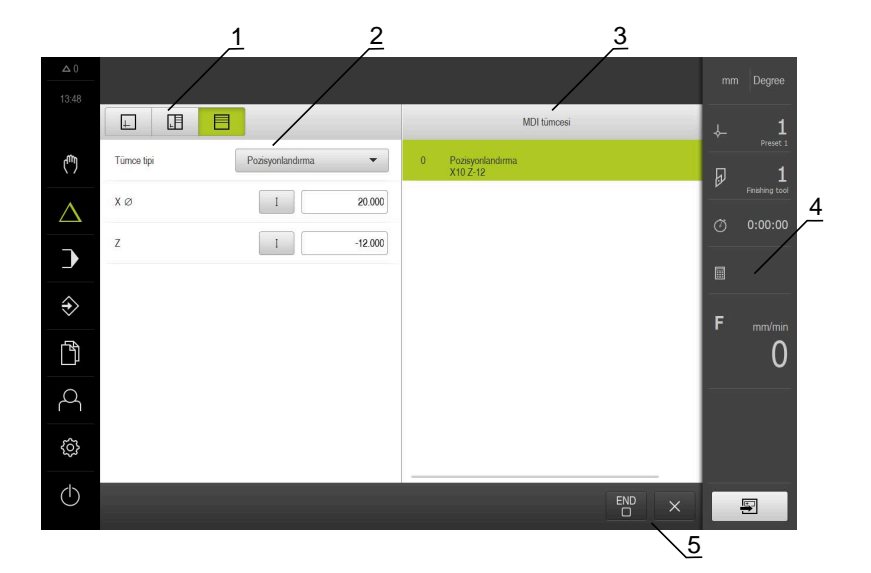

- **1** Görünüm çubuğu
- **2** Takım parametresi
- **3** MDI tümcesi
- **4** Durum çubuğu
- **5** Takım aletleri

**MDI işletimi** menüsü, istenilen eksen hareketlerinin doğrudan bildirilmesini sağlar (Manuel Veri Girişi). Burada hedef noktasına olan mesafe belirtilir, kalan artık yol hesaplanır ve görüntülenir.

Durum çubuğunda ilave ölçüm değerleri ve fonksiyonlar bulunur.

#### <span id="page-28-0"></span>**3.7.5 Program akışı menüsü**

#### **Çağrı**

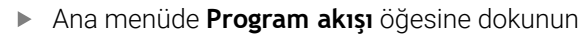

Program akışının kullanıcı arayüzü gösterilir

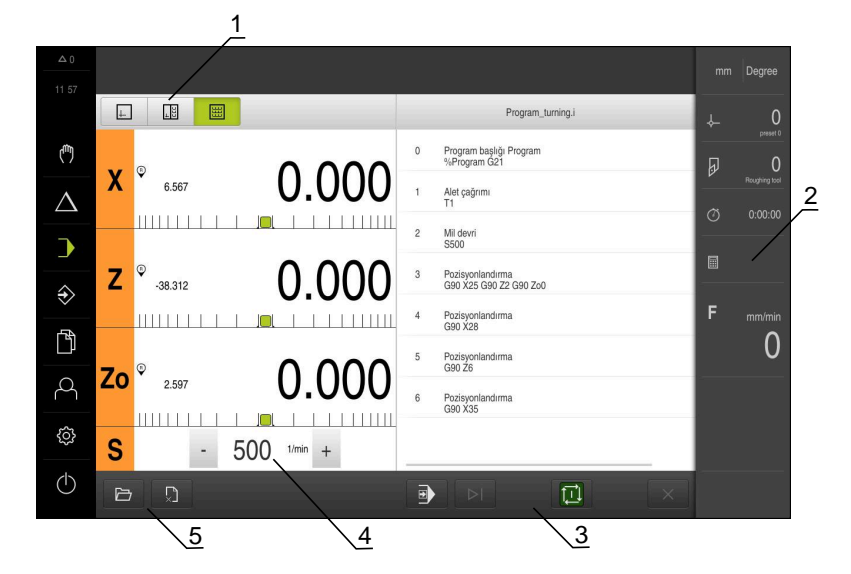

Şekil 6: **Program akışı** menüsü

- **1** Görünüm çubuğu
- **2** Durum çubuğu
- **3** Program kumandası
- **4** Mil devir sayısı (takım tezgahı)
- **5** Program yönetimi

**Program akışı** menüsü, programlama işletim türünde daha önceden oluşturulan bir programın uygulanmasına olanak sağlar. Uygulama sırasında size, her bir program adımı boyunca asistan yardımıyla yönlendirme sağlanır.

**Program akışı** menüsünde, seçilen tümceyi görselleştiren bir simülasyon penceresi açabilirsiniz.

Durum çubuğunda ilave ölçüm değerleri ve fonksiyonlar bulunur.

## <span id="page-29-0"></span>**3.7.6 Programlama menüsü**

#### **Çağrı**

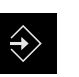

- Ana menüde **Programlama** seçeneğine dokunun
- Programlama ile ilgili kullanıcı arayüzü gösterilir

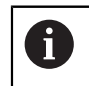

Durum çubuğu ve opsiyonel OEM çubuğu **Programlama** menüsünde bulunmaz.

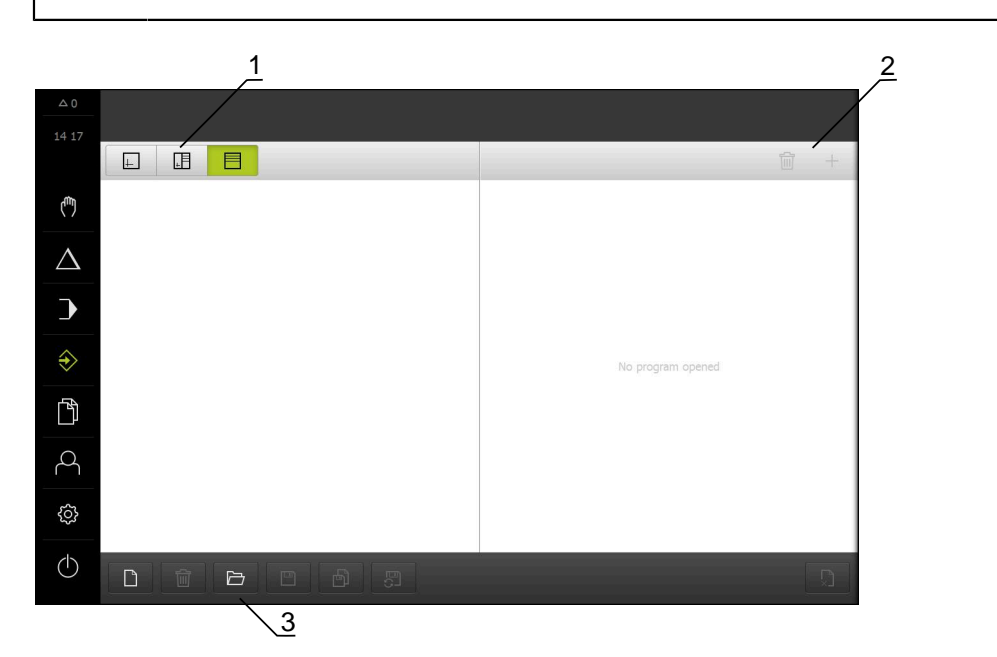

Şekil 7: **Programlama** menüsü

- **1** Görünüm çubuğu
- **2** Araç çubuğu
- **3** Program yönetimi

İsteğe bağlı simülasyon penceresinde, seçilen bir tümcenin görselini görebilirsiniz.

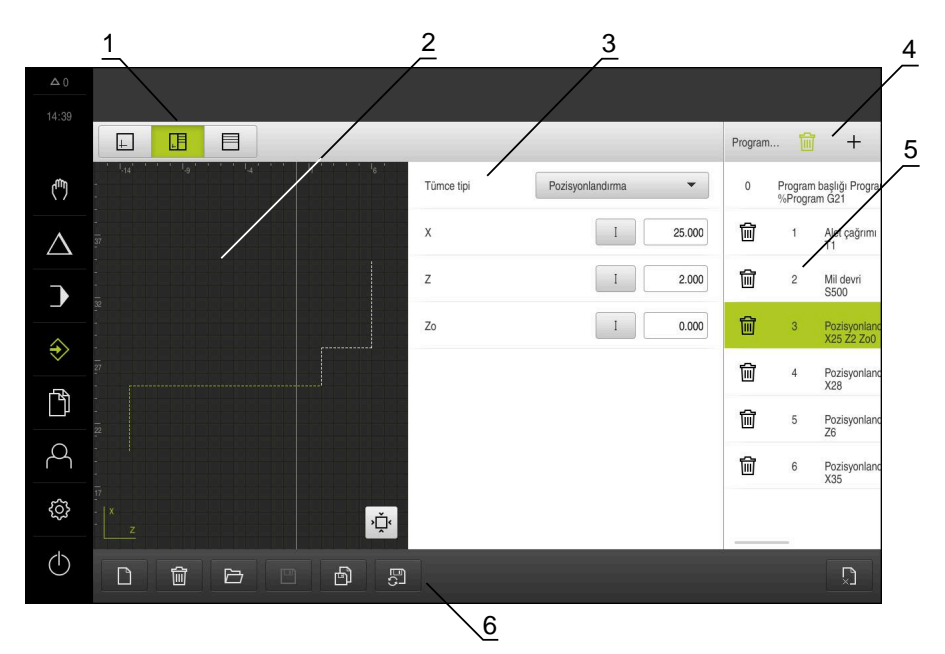

Şekil 8: Açık simülasyon pencereli **Programlama** menüsü

- Görünüm çubuğu
- Simülasyon penceresi (isteğe bağlı)
- Takım parametresi
- Alet çubuğu
- Program tümceleri
- Program yönetimi

**Programlama** menüsü programların oluşturulmasını ve yönetilmesini sağlar. Bunun için münferit işlem adımlarını veya işlem örneklerini takım halinde tanımlayın. Birden fazla takımın bir dizisi, bir programı oluşturur.

## <span id="page-31-0"></span>**3.7.7 Dosya yönetimi menüsü**

#### **Çağrı**

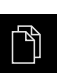

- Ana menüde **Dosya yönetimi** öğesine dokunun
- Dosya yönetimi için kullanıcı arayüzü görüntülenir

#### **Kısa tanımlama**

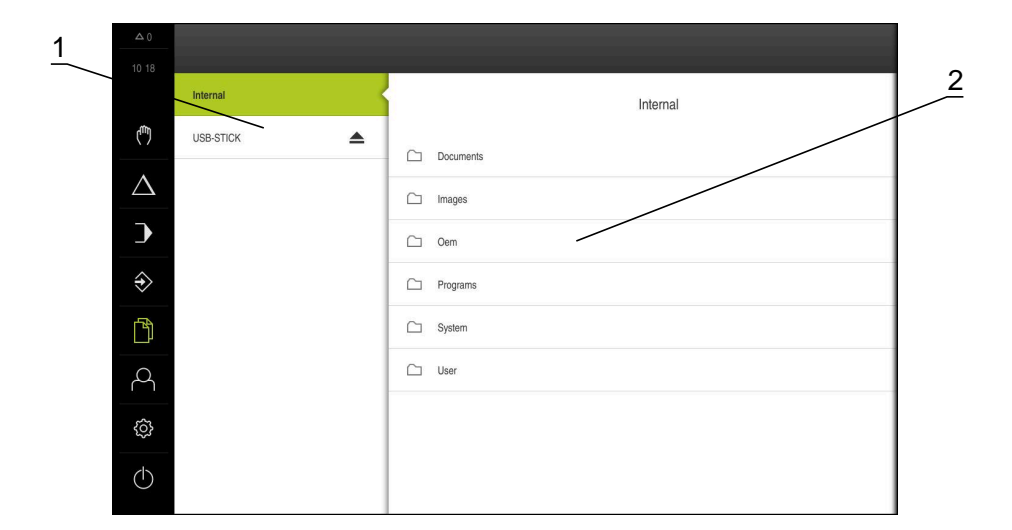

Şekil 9: **Dosya yönetimi** menüsü

- **1** Mevcut kayıt yerlerinin listesi
- **2** Seçilen kayıt yerindeki klasörlerin listesi

**Dosya yönetimi** menüsünde, cihazının belleğinde saklanan dosyalara genel bir bakış görüntülenir.

## <span id="page-32-0"></span>**3.7.8 Kullanıcı girişi menüsü**

#### **Çağrı**

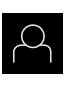

- Ana menüde **Kullanıcı girişi** seçeneğine dokunun
- Kullanıcı arayüzü, kullanıcının oturum açması ve oturumu kapatması için görüntülenir

#### **Kısa tanımlama**

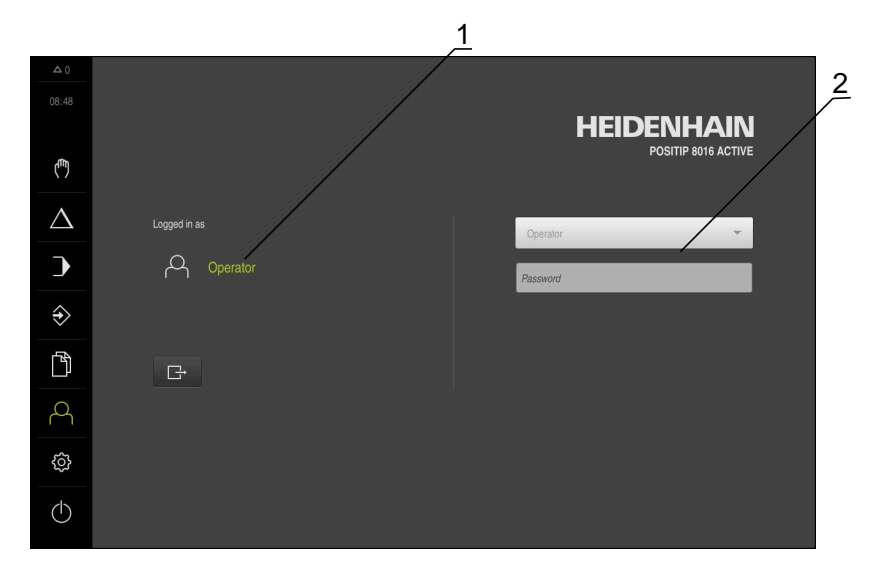

Şekil 10: **Kullanıcı girişi** menüsü

- **1** Oturum açan kullanıcı göstergesi
- **2** Kullanıcı girişi

**Kullanıcı girişi** menüsü, oturum açan kullanıcıyı soldaki sütunda gösterir. Yeni bir kullanıcının oturum açması, sağdaki sütunda görüntülenir.

Başka bir kullanıcının oturum açabilmesi için önceden oturum açmış olan kullanıcının oturumu kapatması gerekir.

**Diğer bilgiler:** ["Kullanıcı girişi ve çıkışı", Sayfa 23](#page-22-1)

## <span id="page-33-0"></span>**3.7.9 Ayarlar menüsü**

#### **Çağrı**

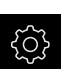

- Ana menüde **Ayarlar** öğesine dokunun
- Cihaz ayarları ile ilgili kullanıcı arayüzü gösterilir

#### **Kısa tanımlama**

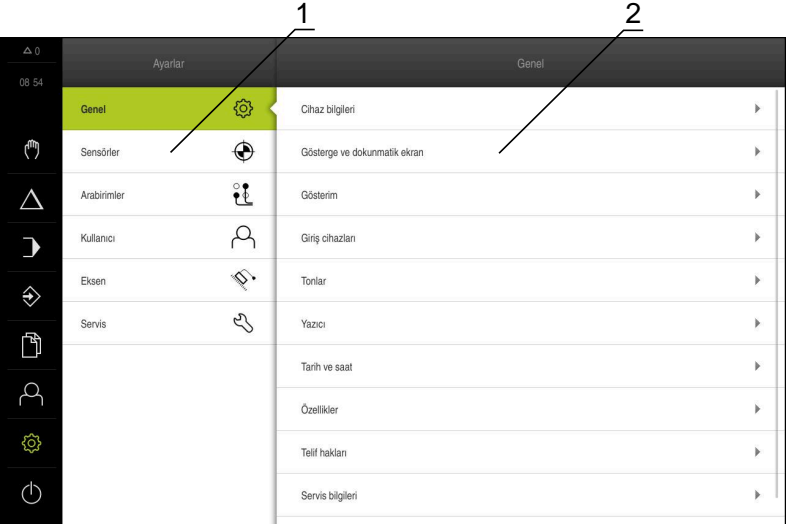

Şekil 11: **Ayarlar** menüsü

- **1** Ayar seçenekleri listesi
- **2** Ayar parametreleri listesi

**Ayarlar** menüsü, cihazın yapılandırmasıyla ilgili tüm seçenekleri görüntüler. Ayar parametreleriyle cihazınızı kullanım yerinin gerekliliklerine göre uyarlayabilirsiniz.

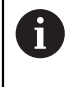

Cihaz, kullanıcı tarafından kapsamlı veya sınırlı bir şekilde yönetilmeyi veya kumanda edilmeyi belirleyen erişim seviyeleri üzerinden kullanıma sunulmaktadır.

#### <span id="page-34-0"></span>**3.7.10 Kapama menüsü**

**Çağrı**

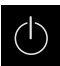

- Ana menüde **Kapama** seçeneğine dokunun
- > İşletim sisteminin kapatılmasını, enerji tasarruf modunun etkinleştirilmesini ve temizlik modunun etkinleştirilmesini sağlayan kumanda elemanları görüntülenir

#### **Kısa tanımlama**

**Kapama** menüsü aşağıdaki seçenekleri gösterir:

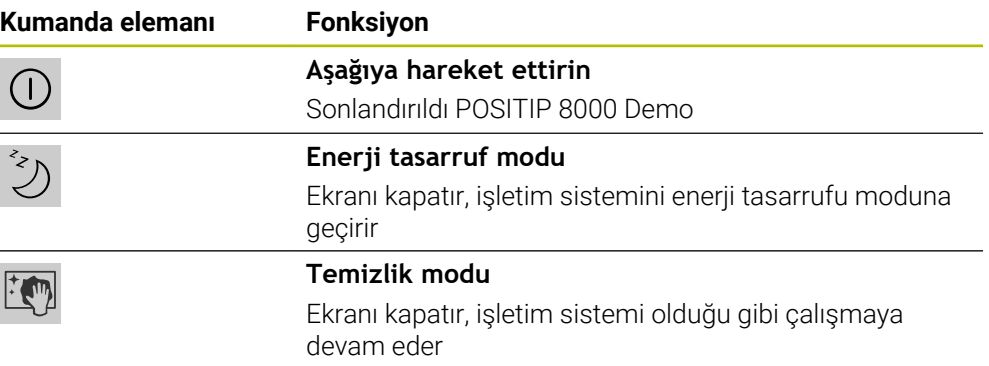

**Diğer bilgiler:** ["POSITIP 8000 Demo başlatma ve sonlandırma", Sayfa 22](#page-21-0)

## <span id="page-34-1"></span>**3.8 Pozisyon göstergesi**

Pozisyon göstergesinde cihaz tarafından eksen pozisyonları ve varsa yapılandırılan eksenlere yönelik ilave bilgiler gösterilir.

Ayrıca eksenlerin gösterimini birleştirebilir ve mil fonksiyonlarına erişim sağlayabilirsiniz.

#### <span id="page-34-2"></span>**3.8.1 Pozisyon göstergesi kumanda elemanları**

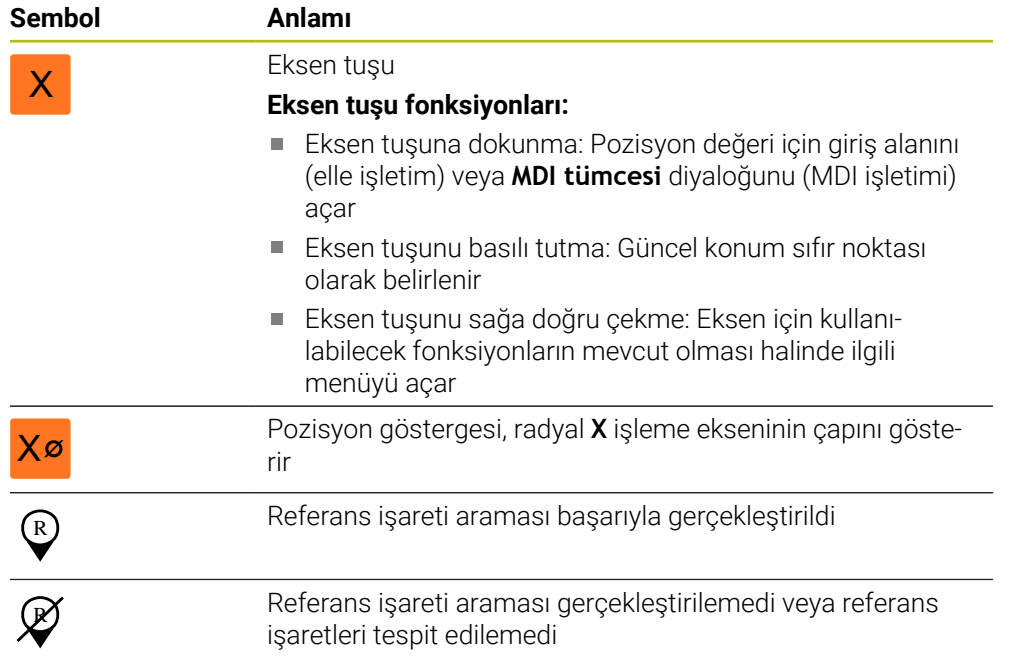

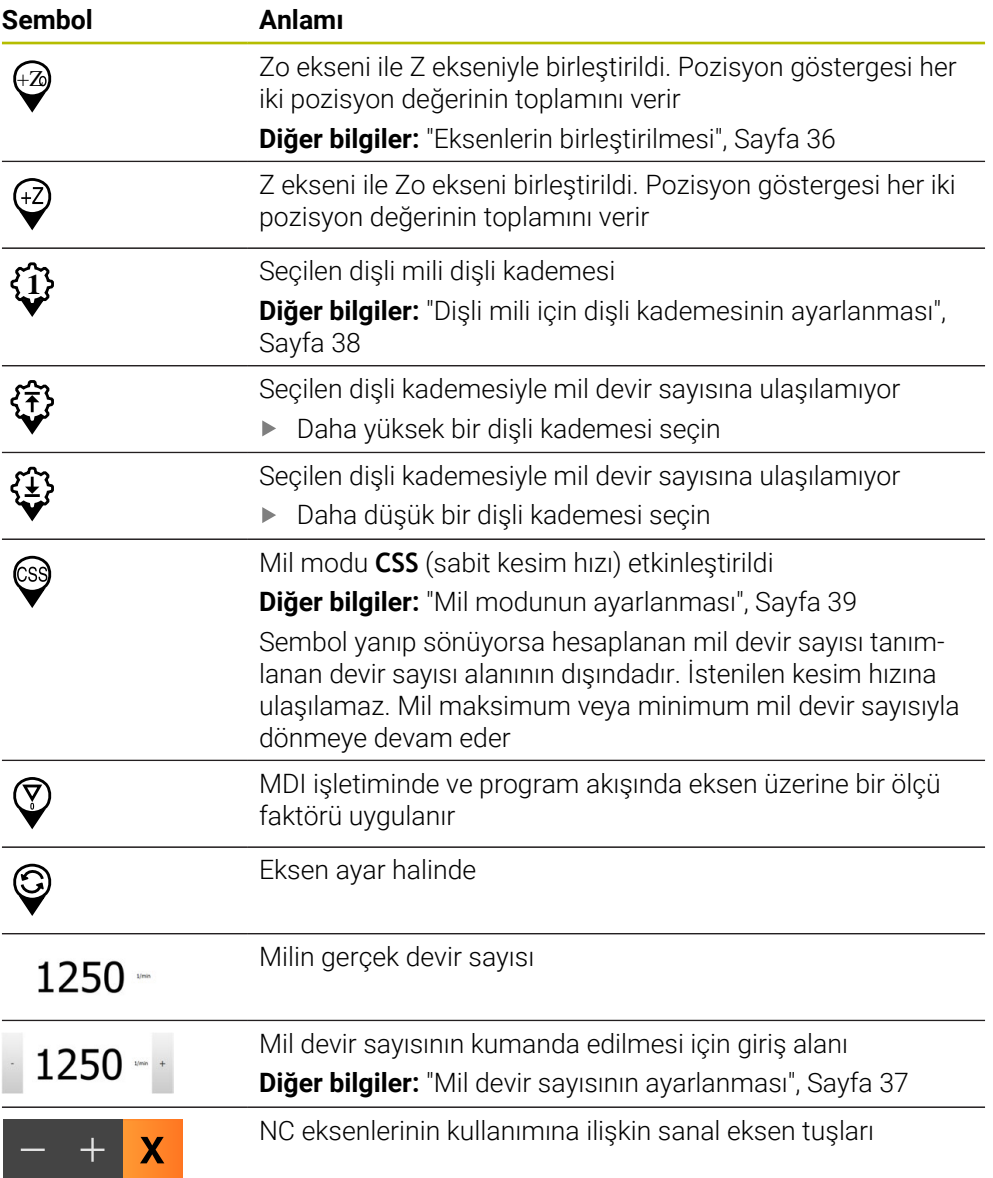

## <span id="page-35-1"></span><span id="page-35-0"></span>**3.8.2 Pozisyon göstergesi fonksiyonları**

## **Eksenlerin birleştirilmesi**

**Z** ve **Zo** ekseninin göstergelerini değişimli olarak birleştirebilirsiniz. Eksenler birleştirildiğinde, pozisyon göstergesi tarafından her iki eksene ait pozisyon değeri toplanarak gösterilir.

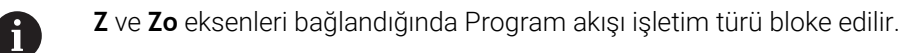
A

Birleştirme işlemi **Z** ve **Zo** ekseni için aynıdır. Aşağıda yalnızca **Z** ekseninin birleştirilmesi açıklanmıştır.

#### **Eksenlerin birleştirilmesi**

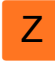

Çalışma alanında **Z Z** sağa doğru çekin

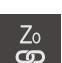

- **Birleştir** öğesine dokunun
- **Zo** ekseni ile **Z** ekseni birleştirilir
- +Z Birleştirilen eksenlere ilişkin sembol**Z** eksen tuşunun yanında gösterilir
	- Birleştirilen eksenlere ait pozisyon değeri toplanarak gösterilir

#### **Eksenlerin ayrılması**

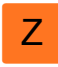

- Çalışma alanında **Z Z** sağa doğru çekin
- \_\_<br>င၀
- **Ayır** öğesine dokunun
- $\geq$  İki eksene ait pozisyon değerleri birbirinden bağımsız olarak gösterilir

#### **Mil devir sayısının ayarlanması**

Bağlı takım tezgahı yapılandırmasına bağlı olarak mil devir sayısını kumanda edebilirsiniz.

- Gerekirse mil devir sayısı göstergesinden giriş alanına geçiş yapmak için göstergeyi sağa çekin
- **Mil devir sayısı** giriş alanı görüntülenir

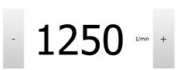

**+** veya **-** seçeneklerine dokunarak veya bunları basılı tutarak mili istenen devir sayısına ayarlayın

#### veya

- **Mil devir sayısı** giriş alanına dokunun
- **In** İstenilen değeri girin
- Girişi **RET** ile onaylayın
- Girilen mil devir sayısı cihaz tarafından nominal değer olarak alınır ve kumanda edilir
- Gerçek mil devir sayısı göstergesine dönmek için giriş alanını sola çekin

### **Dişli mili için dişli kademesinin ayarlanması**

Takım tezgahınızda bir dişli mili kullanılıyorsa kullanılan dişli kademesini seçebilirsiniz.

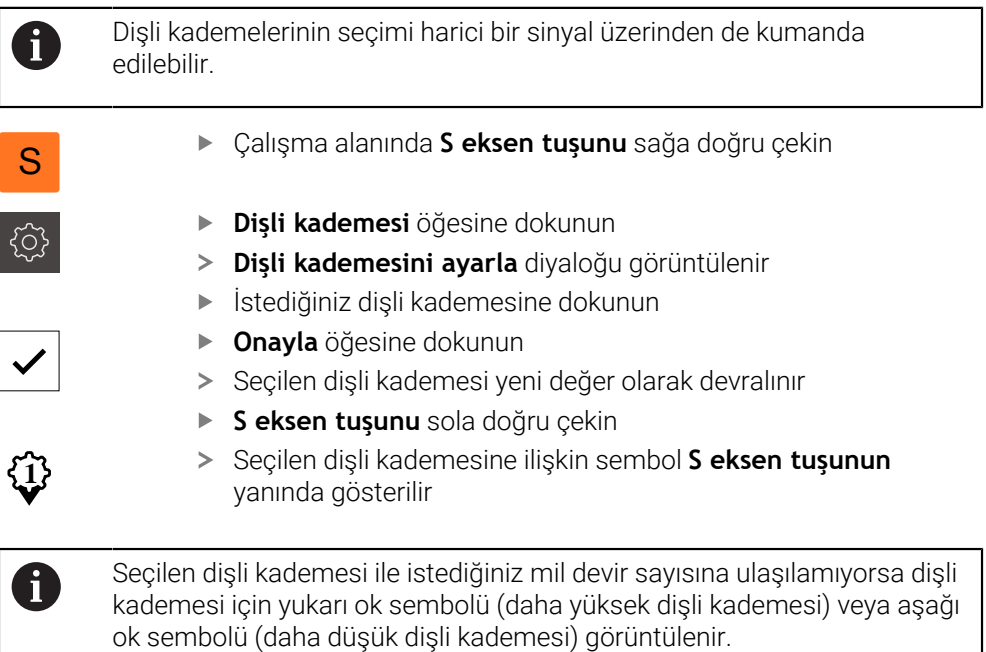

#### **Mil modunun ayarlanması**

Cihazın mil modu olarak standart devir sayısı modunu mu **CSS** (sabit kesim hızı) modunu mu kullanacağına karar verebilirsiniz.

Cihaz tarafından **CSS** mil modundayken mil devir sayısı, döner alet kesim hızının malzeme geometrisinden bağımsız olarak sabit kalacağı şekilde belirlenir.

#### **CSS mil modunun etkinleştirilmesi**

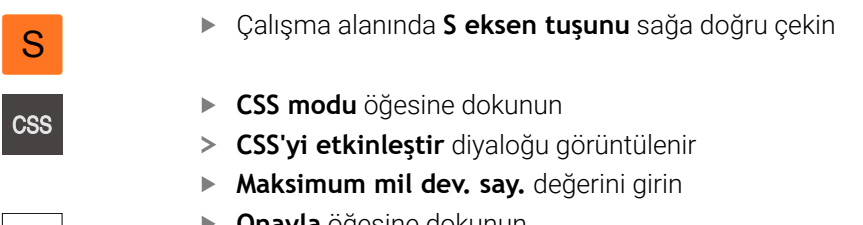

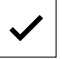

- **Onayla** öğesine dokunun
- **CSS** mil modu etkinleştirilir
- Mil hızı **m/dk** birimiyle gösterilir
- **S eksen tuşunu** sola doğru çekin
- **CSS** mil moduna ilişkin sembol **S eksen tuşunun** yanında gösterilir

#### **Devir sayısı modunun etkinleştirilmesi**

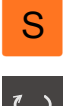

Çalışma alanında **S eksen tuşunu** sağa doğru çekin

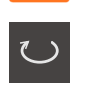

- **Devir sayısı modu** öğesine dokunun
- **Devir sayısı mod. etkinleştir** diyaloğu görüntülenir

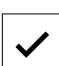

**Maksimum mil dev. say.** değerini girin

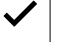

Devir sayısı modu etkinleştirilir

**Onayla** öğesine dokunun

- Mil hızı **1/dk** birimiyle gösterilir
- **S eksen tuşunu** sola doğru çekin

#### **Sanal eksen tuşlarıyla hareket etme**

Cihazda sanal eksen tuşları yapılandırılmışsa bunlarla NC eksenlerini hareket ettirebilirsiniz.

#### **Negatif Y ekseni hareketi örneği**

Çalışma alanında **Y eksen tuşunu** sağa doğru çekin

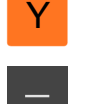

- **Eksi** ve **artı** kumanda elemanları görüntülenir
- Gerekirse eksen tuşlarını etkinleştirmek için tuşa basın (yalnızca yapılandırılmışsa)
- **Eksi** tuşunu basılı tutun

Yapılandırmaya bağlı olarak sanal eksen tuşları, butonlar (basılı tut) veya anahtarlardır (dokun).

> Y ekseni negatif yönde hareket eder

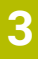

### **3.9 Durum çubuğu**

A

Durum çubuğu ve opsiyonel OEM çubuğu **Programlama** menüsünde bulunmaz.

Durum çubuğunda cihaz, besleme ve işlem hızını gösterir. Ayrıca durum çubuğunun kumanda elemanlarıyla referans noktası ve alet tablosuna ve aynı şekilde kronometre ve hesap makinesi yardımcı programlarına doğrudan erişiminiz olur.

#### **3.9.1 Durum çubuğunun kumanda elemanları**

Durum çubuğunda aşağıdaki kumanda elemanları kullanıma sunulur:

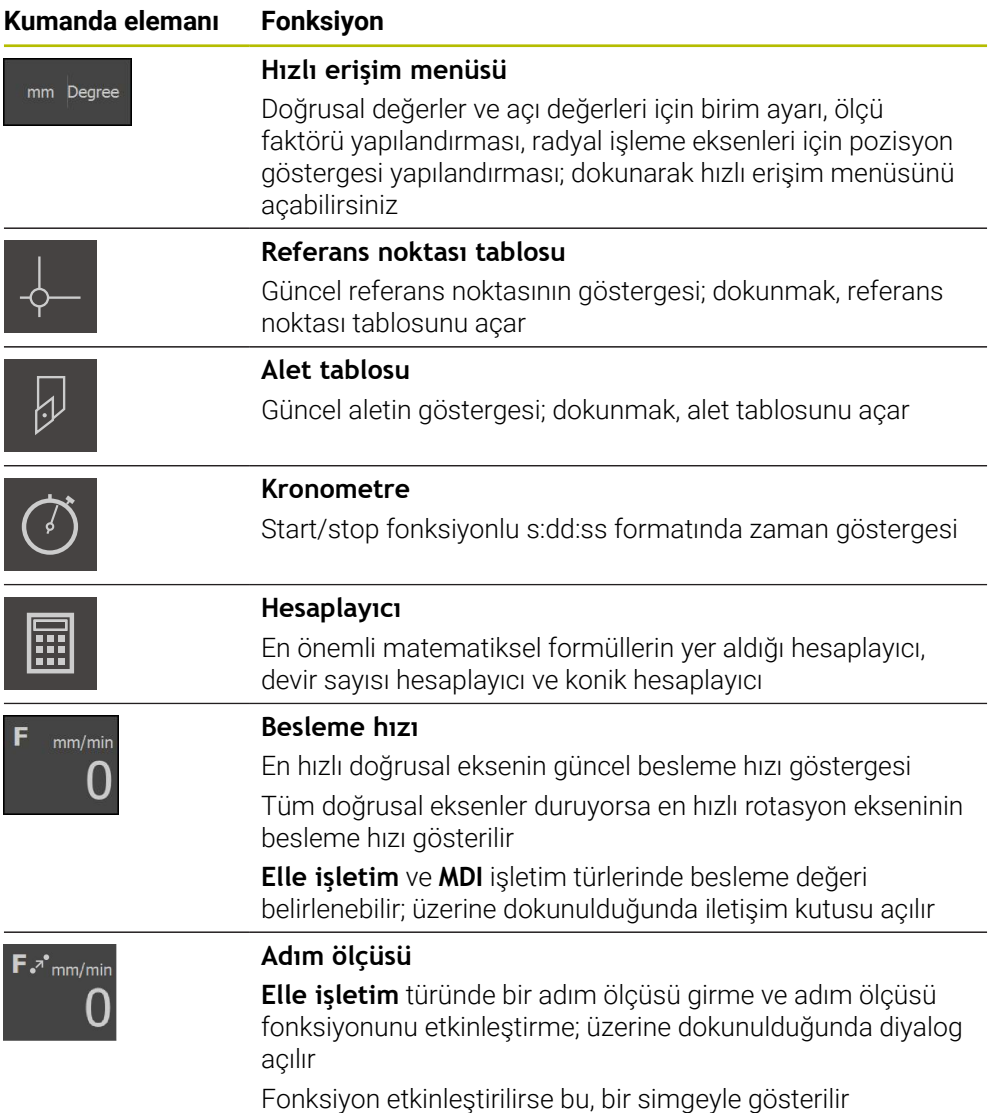

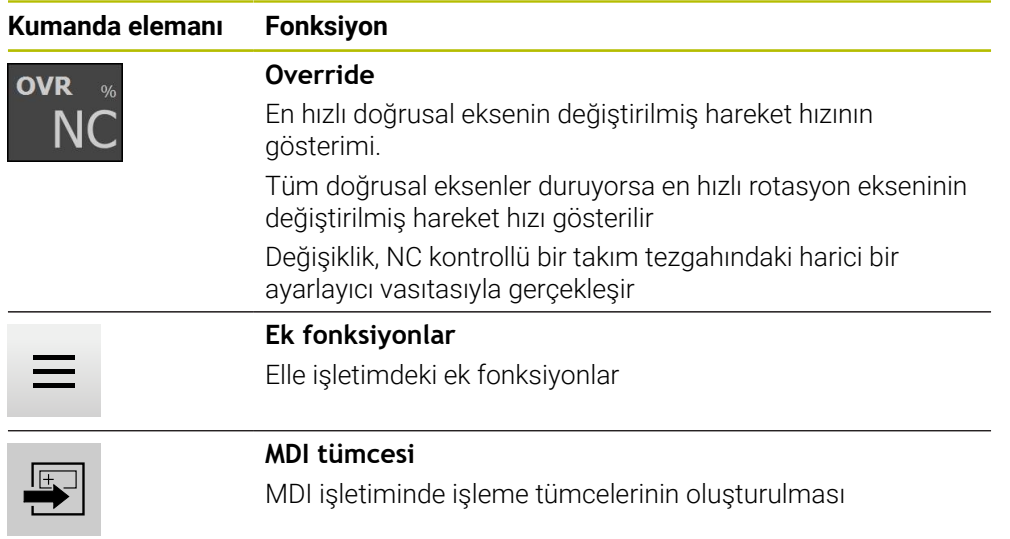

### **3.9.2 Besleme değerinin belirlenmesi**

#### **Besleme değerinin belirlenmesi**

**Elle işletim** ve **MDI işletimi** işletim türleri için **Besleme** diyaloğunda besleme değerini belirleyebilirsiniz.

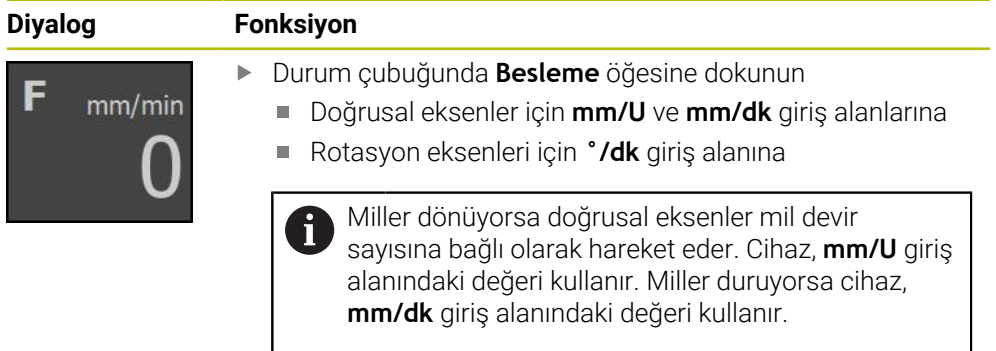

### **3.9.3 Adım ölçüsü girme ve etkinleştirme**

#### **Adım ölçüsü girme ve etkinleştirme**

**Elle işletim** türünde **Besleme**/**Aralık** diyaloğunda bir adım ölçüsü girebilir ve etkinleştirebilirsiniz.

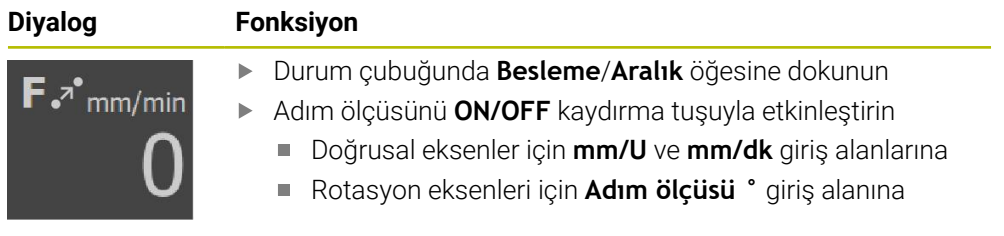

### **3.9.4 Elle işletimdeki ek fonksiyonlar**

Ek fonksiyonları açmak için durum çubuğunda **Ek fonksiyonlar** öğesine dokunun

Aşağıdaki kumanda elemanları mevcuttur:

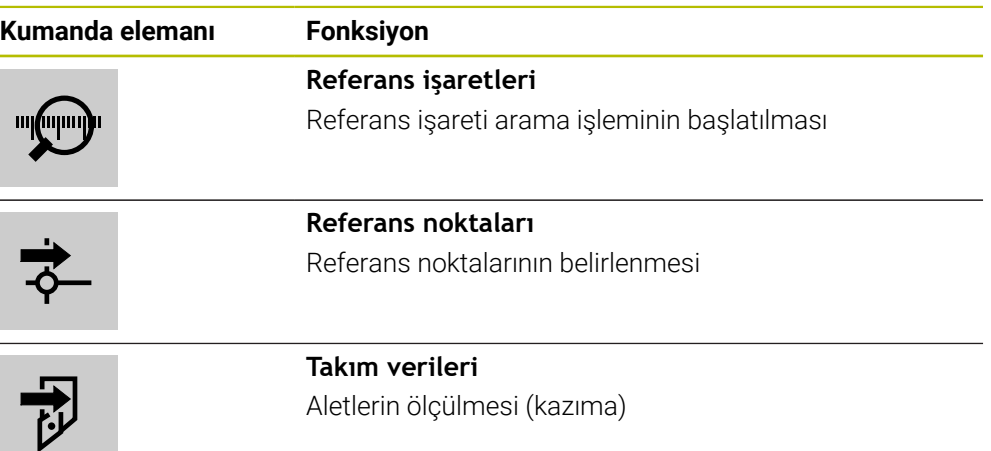

### **3.10 OEM çubuğu**

i

Durum çubuğu ve opsiyonel OEM çubuğu **Programlama** menüsünde bulunmaz.

İsteğe bağlı OEM çubuğuyla yapılandırmaya bağlı olarak bağlı durumdaki takım tezgahının fonksiyonlarını kumanda edebilir.

### **3.10.1 OEM menüsü kumanda elemanları**

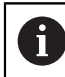

OEM çubuğundaki mevcut kumanda elemanları cihaz konfigürasyonuna ve bağlı durumdaki takım tezgahına bağlıdır.

**OEM menüsü** içerisinde tipik olarak aşağıdaki kumanda elemanları kullanıma sunulur:

#### **Kumanda elemanı Fonksiyon**

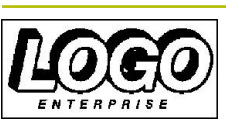

**Logo** Konfigüre edilmiş OEM logosunu gösterir

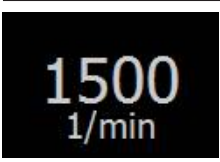

#### **Mil devir sayısı**

Mil devir sayısı için bir veya daha fazla varsayılan değer gösterir

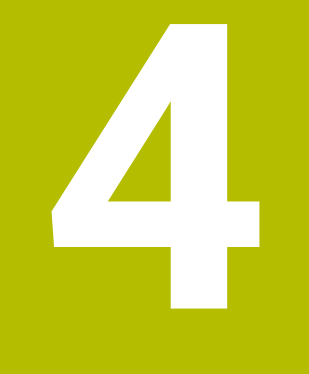

# **Yazılım konfigürasyonu**

### **4.1 Genel bakış**

 $\mathbf{f}$ 

Aşağıda açıklanan işlemleri uygulayabilmeniz için öncelikle ["Genel](#page-16-0) [kullanım"](#page-16-0) bölümünü okumuş ve anlamış olmanız gerekir. **Diğer bilgiler:** ["Genel kullanım", Sayfa 17](#page-16-0)

Başarılı kurulumdan sonra hatasız POSITIP 8000 Demo kullanımı için POSITIP 8000 Demo konfigüre edilmelidir. Bu bölümde aşağıdaki ayarları ne şekilde yapabileceğimiz açıklanmaktadır:

- [Dil ayarlama](#page-23-0)
- [Yazılım seçeneklerinin etkinleştirilmesi](#page-44-0)
- [Ürün tasarımı seçimi \(isteğe bağlı\)](#page-44-1)
- [Uygulama seçme](#page-45-0)
- [Konfigürasyon dosyasını kopyalama](#page-45-1)
- [Konfigürasyon verilerinin yüklenmesi](#page-46-0)

### **4.2 Dil ayarlama**

Teslimat durumunda kullanıcı arayüzünün dili İngilizce'dir. Kullanıcı arayüzünü istediğiniz dile çevirebilirsiniz.

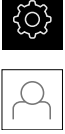

- Ana menüde **Ayarlar** seçeneğine dokunun
- **Kullanıcı** öğesine dokunun
- Oturum açan kullanıcı bir onay imiyle işaretlenmiştir
- Oturum açan kullanıcıyı seçin
- Kullanıcı için seçilen dil, **Dil** açılır listesinde ilgili bayrakla gösterilir
- **Dil** açılır listesinde istediğiniz dilin bayrağını seçin
- Kullanıcı arayüzü seçilen dilde görüntülenir

### <span id="page-44-0"></span>**4.3 Yazılım seçeneklerinin etkinleştirilmesi**

POSITIP 8000 Demo ile ayrıca bir yazılım seçeneğine bağlı olan özellikleri ve fonksiyonları da simüle edebilirsiniz. Bunun için yazılım seçeneğini bir lisans anahtarı ile etkinleştirmeniz gerekir. Gerekli lisans anahtarı POSITIP 8000 Demo üzerinden klasör yapısındaki bir lisans dosyasına kaydedilmiştir.

Mevcut yazılım seçeneklerini etkinleştirmek için lisan dosyasını içeri aktarmanız gerekir.

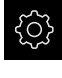

- Ana menüde **Ayarlar** öğesine dokunun
- 
- Cihaz ayarları görüntülenir **Servis** seçeneğine dokunun
- Sırayla şu seçenekleri açın:
	- **Yazılım Seçenekleri**
	- **Lisans anahtarı gir**
	- **Lisans dosyasının okutulması** seçeneğine dokunun
- Diyalogda kayıt yerini seçin:
	- **Internal** öğesini seçin
	- **User** öğesini seçin
- **PcDemoLicense.xml** lisans dosyasını seçin
- Tercihinizi **Seçim** ile onaylayın
- **OK** öğesine dokunun
- Lisans anahtarı etkinleştirilir
- **OK** seçeneğine dokunun
- > Yeniden başlatma talep edilir
- Yeniden başlatma gerçekleştirin
- Yazılım seçeneklerine bağlı olan fonksiyonlar kullanıma sunulur

### <span id="page-44-1"></span>**4.4 Ürün tasarımı seçimi (isteğe bağlı)**

Farklı POSITIP 8000 modelleri mevcuttur. Modeller, bağlanabilir ölçüm cihazları için sahip oldukları arayüzler ile birbirlerinden ayrılır:

**Ayarlar** menüsünde POSITIP 8000 Demo ile hangi modelin simüle edileceğini seçebilirsiniz

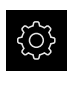

- Ana menüde **Ayarlar** öğesine dokunun
- **Servis** öğesine dokunun
- **Ürün tanımı** öğesine dokunun
- İstediğiniz modeli seçin
- Yeniden başlatma talep edilir
- $>$  İstenen modelde POSITIP 8000 Demo kullanıma hazır

### <span id="page-45-0"></span>**4.5 Uygulama seçme**

Demo yazılımıyla, cihaz tarafından desteklenen çeşitli uygulamaları simüle edebilirsiniz.

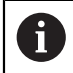

Cihazın uygulama modunu değiştirdiğinizde tüm eksen ayarları sıfırlanır.

#### **Ayarlar** ► **Servis** ► **OEM alanı** ► **Ayarlar**

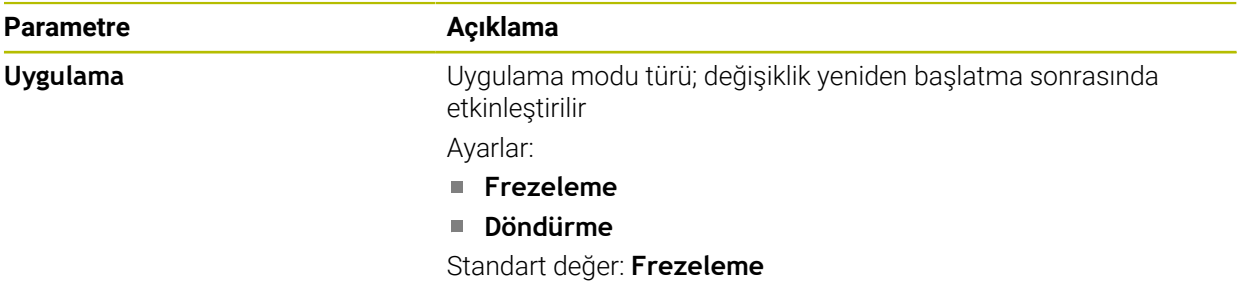

### <span id="page-45-1"></span>**4.6 Konfigürasyon dosyasını kopyalama**

Yapılandırma dosyalarını POSITIP 8000 Demo içine aktarabilmeniz için indirilen **DemoBackup.mcc** yapılandırma dosyasını POSITIP 8000 Demo için erişilebilir bir alana kopyalamanız gerekir.

- Geçici depolama dosyasına git
- **DemoBackup.mcc** yapılandırma dosyasını ör. şu klasöre kopyalayın:**C:** ► **HEIDENHAIN** ► **[ürün tanımı]** ► **ProductsMGE5** ► **Mom** ► **[ürün kodu]** ► **user** ► **User**

POSITIP 8000 Demo tarafından **DemoBackup.mcc** yapılandırma dosyasına erişim sağlanabilmesi için dosyayı kaydederken yolun şu bölümünü tutmanız gerekir: ► **[ürün tanımı]** ► **ProductsMGE5** ► **Mom** ► **[ürün kodu]** ► **user** ► **User**.

Konfigürasyon dosyası POSITIP 8000 Demo için erişilebilir durumda

### <span id="page-46-0"></span>**4.7 Konfigürasyon verilerinin yüklenmesi**

Konfigürasyon verilerini yüklemeden önce lisans anahtarını etkinleştirmiş olmanız gerekir.

**Diğer bilgiler:** ["Yazılım seçeneklerinin etkinleştirilmesi", Sayfa 45](#page-44-0)

Bilgisayardaki uygulamalara yönelik POSITIP 8000 Demo yapılandırması için **DemoBackup.mcc** yapılandırma dosyasını içe aktarmanız gerekir.

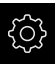

A

- Ana menüde **Ayarlar** öğesine dokunun
- Cihaz ayarları gösterilir

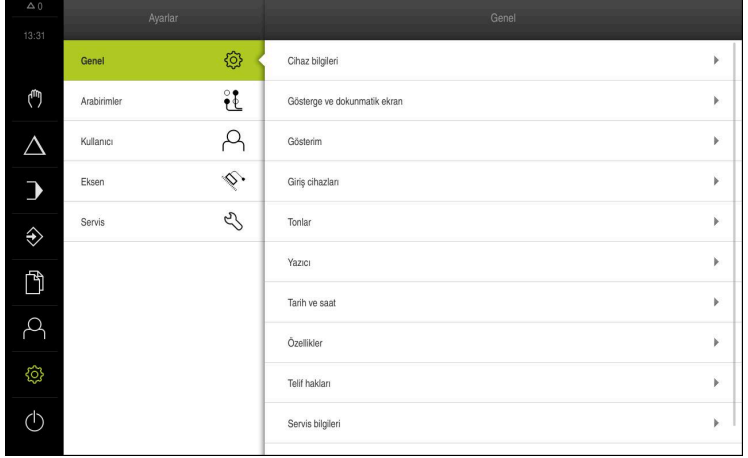

Şekil 12: **Ayarlar** menüsü

- **Servis** öğesine dokunun
- Sırayla şu seçenekleri açın:
	- **Konfigürasyonu yedekleyin ve geri yükleyin**
	- **Konfigürasyonu geri yükleyin**
	- **Tam geri yükleme**
- Diyalogda kayıt yerini seçin:
	- **Internal**
	- **User**
- **DemoBackup.mcc** yapılandırma dosyasını seçin
- Seçimi **Seçim** ile onaylayın
- Ayarlar kabul edilir
- Uygulamanın kapatılması talep edilir
- **OK** öğesine dokunun
- > POSITIP 8000 Demo kapatılır, Microsoft Windows penceresi kapatılır
- POSITIP 8000 Demo yeniden başlatma
- POSITIP 8000 Demo kullanıma hazır

**5**

# **Uygulamaörneği**

### **5.1 Genel bakış**

Bu bölümde örnek bir malzemenin üretimi açıklanmaktadır. Örnek malzemeyi oluştururken bu bölüm size, cihazın çeşitli işleme seçenekleriyle ilgili olarak adım adım rehberlik edecektir. Dişli cıvatanın başarıyla oluşturulması için aşağıdaki işleme adımlarını uygulamanız gerekir:

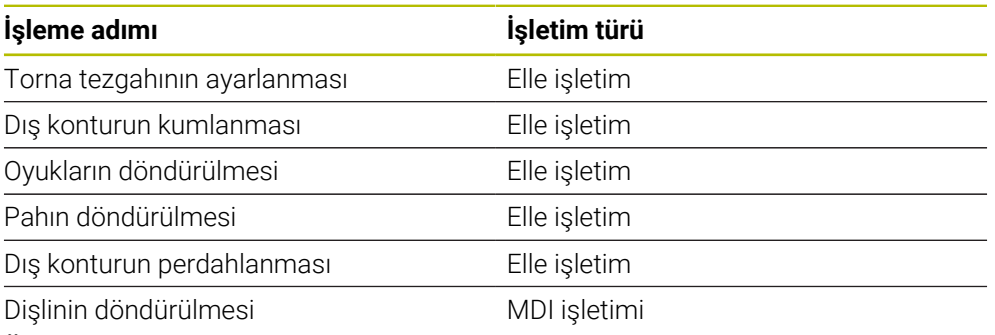

#### **Ön koşul:**

- NC ekseni olarak X ekseni
- NC ekseni olarak Z ekseni
- NC ekseni olarak rotasyon ekseni veya oryantasyonlu mil

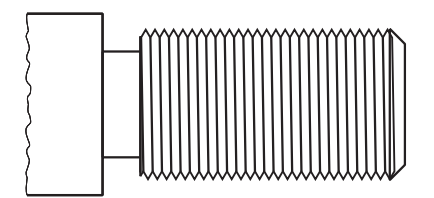

Şekil 13: Örnek malzeme

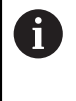

Aşağıda açıklanan işlemleri uygulayabilmeniz için öncelikle ["Genel](#page-16-0) [kullanım"](#page-16-0) bölümünü okumuş ve anlamış olmanız gerekir.

**Diğer bilgiler:** ["Genel kullanım", Sayfa 17](#page-16-0)

### **5.2 Uygulama örneği için oturum açma**

#### **Kullanıcının oturum açması**

Uygulama örneği için **Operator** kullanıcısının oturum açması gerekir.

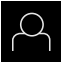

- Ana menüde **Kullanıcı girişi** öğesine dokunun
- Gerekirse oturum açmış olan kullanıcının oturumunu kapatın
- **Operator** kullanıcısını seçin
- **Şifre** giriş alanına dokunun  $\blacktriangleright$
- Şifreyi "operator" olarak girin

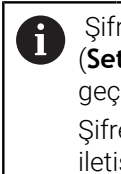

 Şifre, standart ayarlarla uyuşmuyorsa kurulumcu (**Setup**) veya makine üreticisi (**OEM**) ile iletişime geçilmelidir. Şifre artık bilinmiyorsa HEIDENHAIN servis şubesiyle iletişime geçin.

- Girişi **RET** ile onaylayın  $\blacktriangleright$
- **Oturum Aç** seçeneğine dokunun

### **5.3 Koşullar**

 $\div$ 

Dişli cıvatanın oluşturmak için elle çalıştırılan bir torna tezgahıyla çalışın. Dişli cıvatanın için aşağıdaki ölçülü teknik çizim mevcuttur:

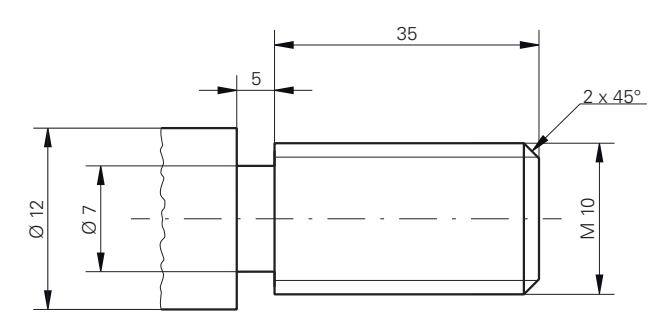

Şekil 14: Örnek malzeme – Teknik çizim

#### **Torna tezgahı**

- $\overline{\Box}$ Torna tezgahı açık durumdadır
- Ì. Torna tezgahınaØ 12 mm olan bir işlenmemiş malzeme gerdirilmiştir

#### **Cihaz**

■ Eksenler referanslandı

#### **Aletler**

Aşağıdaki aletler mevcuttur:

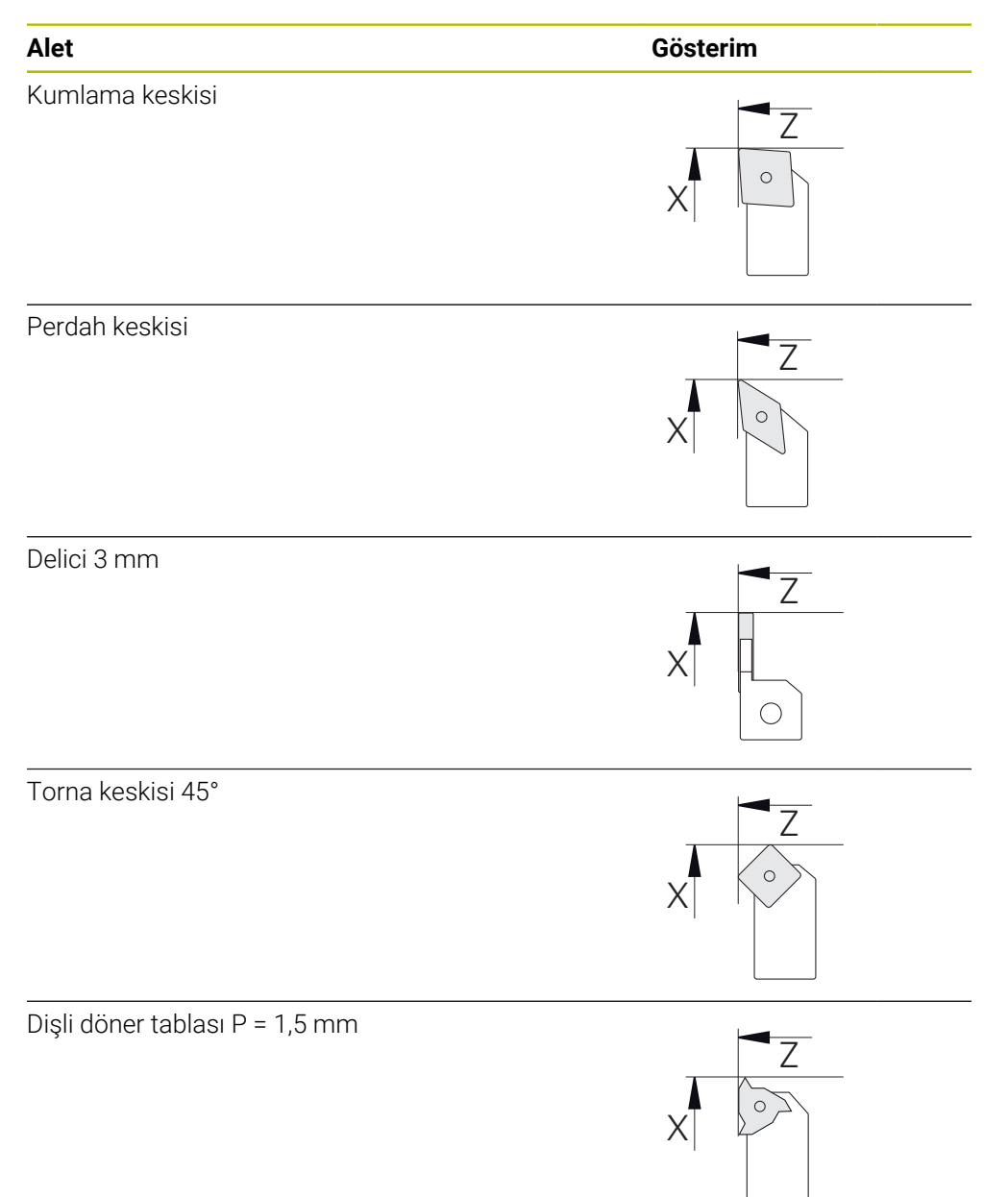

#### **Alet tablosu**

Örnekte, işleme için kullanılacak aletlerin henüz tanımlanmamış olduğu varsayılmıştır.

İşlem öncesinde, kullanılan tüm aletleri alet tablosunda oluşturmanız gerekir.

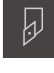

- Durum çubuğunda **Aletler** öğesine dokunun
- 
- **Aletler** diyaloğu görüntülenir **Tabloyu açın** öğesine dokunun
- 
- **Alet tablosu** diyaloğu görüntülenir
- 
- **Ekle** öğesine dokunun
- **Alet tipi** giriş alanına **Perdah keskisi** adını girin
- Girişi **RET** ile onaylayın
- **X** giriş alanına **0** değerini girin
- Girişi **RET** ile onaylayın
- **Z** giriş alanına **0** değerini girin
- Girişi **RET** ile onaylayın
- Tanımlanan perdah keskisi alet tablosuna eklenir
- İşlemi diğer aletler için tekrarlayın
- **Kapat** öğesine dokunun
- **Alet tablosu** diyaloğu kapatılır

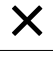

### **5.4 Torna tezgahının ayarlanması**

Birinci işleme adımında torna tezgahını hizalayın. Cihaz, ilgili koordinat sistemine ilişkin hesaplama için her bir aletin parametrelerine ihtiyaç duyar. Bir malzemeyi üretmek için sizin tarafınızdan belirlenen bir referans noktasına ihtiyaç vardır.

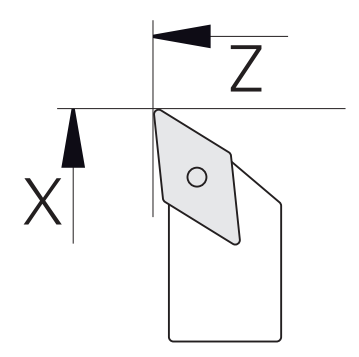

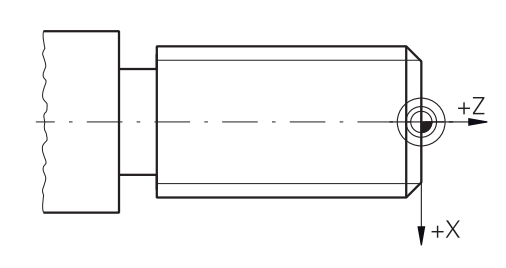

Şekil 15: Perdah keskisi parametreleri Şekil 16: Referans noktası

#### **Çağrı**

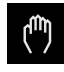

- Ana menüde **Elle işletim** üzerine dokunun
- Elle işletimle ilgili kullanıcı arayüzü gösterilir

#### **Eksenleri birleştirme**

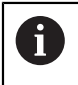

**Z** yatak kızağı ve **Zo** üst kızağı olan bir torna tezgahında **Z** ve **Zo** eksenlerini birleştirmeniz mümkündür.

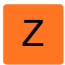

Çalışma alanında **Z Z** sağa doğru çekin

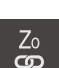

- **Birleştir** öğesine dokunun
- **Zo** ekseni ile **Z** ekseni birleştirilir

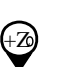

- +Z Birleştirilen eksenlere ilişkin sembol**Z** eksen tuşunun yanında gösterilir
	- Birleştirilen eksenlere ait pozisyon değeri toplanarak gösterilir

#### **5.4.1 Başlangıç aletini ölçme**

Kullanılan her bir alet için makine koordinat sistemiyle veya malzemenin referans noktasıyla bağlantılı olarak kesim kenarlarının (X ve/veya Z için) pozisyonunu belirleyin. Bunun için öncelikle diğer aletlerin parametrelerini hesaplamak için kullanılacak olan aleti belirleyin. Örnekte başlangıç aleti olarak perdah keskisi belirlenmiştir.

- Perdah keskisini alet tutucusuna yerleştirin
- Durum çubuğunda **Aletler** öğesine dokunun
- **Aletler** diyaloğu görüntülenir
- **Perdah keskisi** öğesine dokunun
- **Onayla** öğesine dokunun
- **Perdah keskisi** durum çubuğunda görüntülenir
- Mil devir sayısını 1500 1/dk olarak ayarlayın
- Durum çubuğunda **Ek fonksiyonlar** öğesine dokunun
- づ
- **Takım verileri** öğesine dokunun
- **Alet verilerini ayarlama** diyaloğu açılır
- Perdah keskisini işlenmemiş malzemeye doğru getirin ve malzemeyi kazıyın
- Uygun Z değerine ulaşıldığında **Pozisyonu kaydet** öğesine dokunun
- Perdah keskisi ile düz tornalama yapın
- Aleti güvenli bir pozisyona hareket ettirin  $\blacktriangleright$
- **Z** giriş alanına **0** değerini girin
- Perdah keskisini işlenmemiş malzemeye doğru getirin
- Uygun X değerine ulaşıldığında **Pozisyonu kaydet** öğesine dokunun
- $\blacktriangleright$  İşlenmemiş malzemenin dış çapında perdah keskisi ile tornalama yaparak bir kademe oluşturun
- Aleti güvenli bir pozisyona hareket ettirin
- Milin kapatılması
- Tornalanan dış çapı uygun bir ölçme aletiyle ölçün
- **X** giriş alanına ölçülen değeri girin

Asistanda **Onayla** öğesine dokunun

- 
- **Alet seçin** diyaloğu görüntülenir Perdah keskisi öğesine dokunun  $\blacktriangleright$
- Asistanda **Onayla** öğesine dokunun
- Parametreler alet tablosuna devralınır

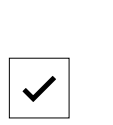

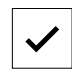

 $\blacktriangleright$ 

### **5.4.2 Aletlerin ölçülmesi**

Perdah keskisini zaten başlangıç aleti olarak belirlediniz. Kullanılan her bir ilave alet için başlangıç aletine göre olan kaymayı belirlemeniz gerekir. Ölçülen aletlerin parametreleri ölçüm sırasında başlangıç aletinin parametreleri kullanılarak otomatik olarak hesaplanır. Belirlenen parametreler alete özgüdür ve başlangıç aletini sildiğinizde de korunur. Örnekte kumlama keskisi alet olarak eklenmiştir.

- $\blacktriangleright$  Kumlama keskisini alet tutucusuna yerleştirin
- Durum çubuğunda **Aletler** öğesine dokunun
- **Aletler** diyaloğu görüntülenir
- **Kumlama keskisi** öğesine dokunun
- **Onayla** öğesine dokunun
- **Kumlama keskisi** durum çubuğunda görüntülenir
- Mil devir sayısını 1500 1/dk olarak ayarlayın
- Durum çubuğunda **Ek fonksiyonlar** öğesine dokunun
- 博
	- **Takım verileri** öğesine dokunun
	- **Alet verilerini ayarlama** diyaloğu açılır
	- Aleti, ufak talaşlar oluşana kadar düz yüzeye doğru hareket edin
	- Uygun Z değerine ulaşıldığında **Pozisyonu kaydet** öğesine dokunun
	- Aleti güvenli bir pozisyona hareket ettirin
	- **Z** giriş alanına **0** değerini girin
	- Kumlama keskisini işlenmemiş malzemeye doğru hareket ettirin
	- Uygun X değerine ulaşıldığında **Pozisyonu kaydet** öğesine dokunun
	- İşlenmemiş malzemenin dış çapında kumlama keskisi ile tornalama yaparak bir kademe oluşturun
	- Aleti güvenli bir pozisyona hareket ettirin
	- $\blacktriangleright$  Milin kapatılması
	- Tornalanan dış çapı uygun bir ölçme aletiyle ölçün
	- **X** giriş alanına ölçülen değeri girin
	- Asistanda **Onayla** öğesine dokunun
	- **Alet seçin** diyaloğu görüntülenir
	- **Kumlama keskisi** öğesine dokunun
	- Asistanda **Onayla** öğesine dokunun
	- Parametreler alet tablosuna devralınır  $\geq$
	- İşlemi diğer aletler için tekrarlayın

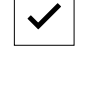

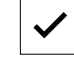

#### **5.4.3 Referans noktasını belirleme**

Dişli cıvatanın oluşturmak için referans noktasını belirlemeniz gerekir. Çizime göre ölçüler için Dişlinin başlangıcı. Cihaz, referans noktasından yola çıkarak ilgili koordinat sistemi için tüm değerleri hesaplar.

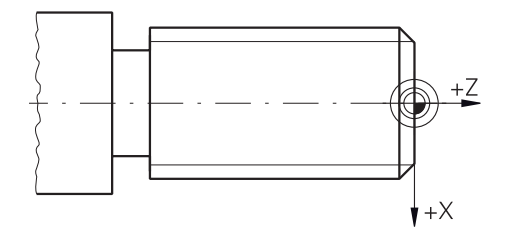

Şekil 17: Örnek malzeme – Referans noktasının belirlenmesi

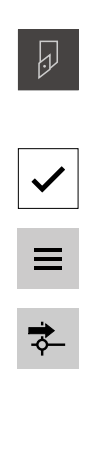

- Perdah keskisini alet tutucusuna yerleştirin
- Durum çubuğunda **Aletler** öğesine dokunun
- **Aletler** diyaloğu görüntülenir
- **Perdah keskisi** öğesine dokunun
- **Onayla** öğesine dokunun
- **Perdah keskisi** durum çubuğunda görüntülenir
- Durum çubuğunda **Ek fonksiyonlar** öğesine dokunun
- Diyalogda **Referans noktaları** öğesine dokunun
- **Referans noktası verilerini ayarlama** diyaloğu açılır
- Perdah keskisi ile negatif hareket yönünde, önceden döndürülmüş düz yüzeyin arkasına yakl. 1 mm hareket ettirin

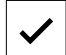

**Pozisyonu kaydet** öğesine dokunun Aletin güncel pozisyonu kaydedilir

**Z** giriş alanına **0** değerini girin

- Aleti güvenli bir pozisyona hareket ettirin
- 
- Asistanda **Onayla** öğesine dokunun
- **Referans noktasını seçin** diyaloğu görüntülenir
- **Seçilen referans noktası** giriş alanında **0** referans noktasını  $\blacktriangleright$ seçin
- Asistanda **Onayla** öğesine dokunun
- Taranan koordinatlar referans noktası olarak devralınır

### **5.5 Dış konturu kumlama**

İkinci işleme adımında dış konturun kumlanması işlemi gerçekleştirilir. Konturun tamamı için ek ölçü ile tornalama yapın.

## **Düz kumlama**

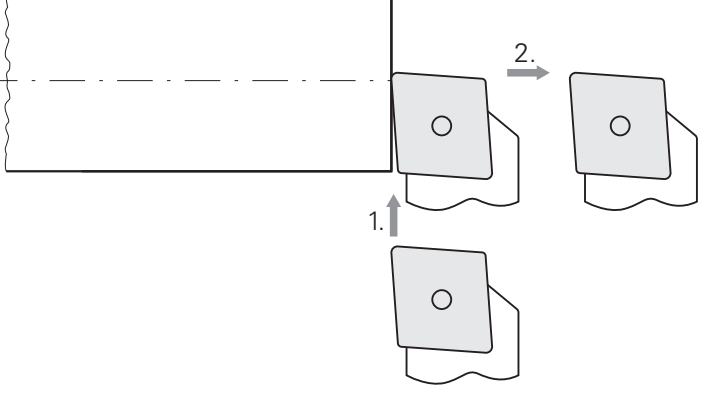

- Kumlama keskisini alet tutucusuna yerleştirin
- Durum çubuğunda **Aletler** öğesine dokunun
- **Aletler** diyaloğu görüntülenir
- **Kumlama keskisi** öğesine dokunun
- **Onayla** öğesine dokunun
- $\geq$  ilgili alet parametreleri cihaz tarafından otomatik olarak devralınır
- **Aletler** diyaloğu kapatılır
- Mil devir sayısını 1500 1/dk olarak ayarlayın
- Aleti pozisyona hareket ettirin:
	- $\blacksquare$  X: Ø 14,0 mm
	- $\blacksquare$  Z: 0,2 mm
- Aleti pozisyona hareket ettirin:
	- $\blacksquare$  X: Ø -0,4 mm (1.)
- Aleti güvenli bir pozisyona hareket ettirin (2.)

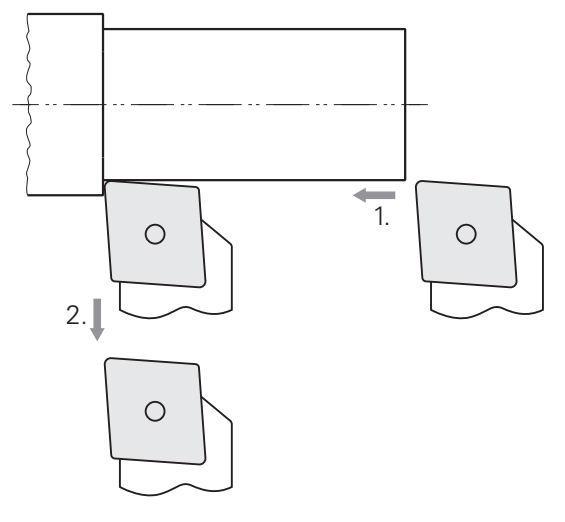

- Aleti pozisyona hareket ettirin:
	- $\blacksquare$  X: Ø 10,4 mm
	- $\blacksquare$  Z: 2,0 mm
- Aleti pozisyona hareket ettirin:
	- $\blacksquare$  Z: -39,5 mm (1.)
- Aleti pozisyona hareket ettirin:
	- $\blacksquare$  X: Ø 14,0 mm (2.)
- Aleti güvenli bir pozisyona hareket ettirin
- Milin kapatılması
- Dış konturu başarıyla ön kumladınız

### **5.6 Oyuk döndürme**

Üçüncü işleme adımında alt kesim görevini üstlenen oyuğu oluşturursunuz.

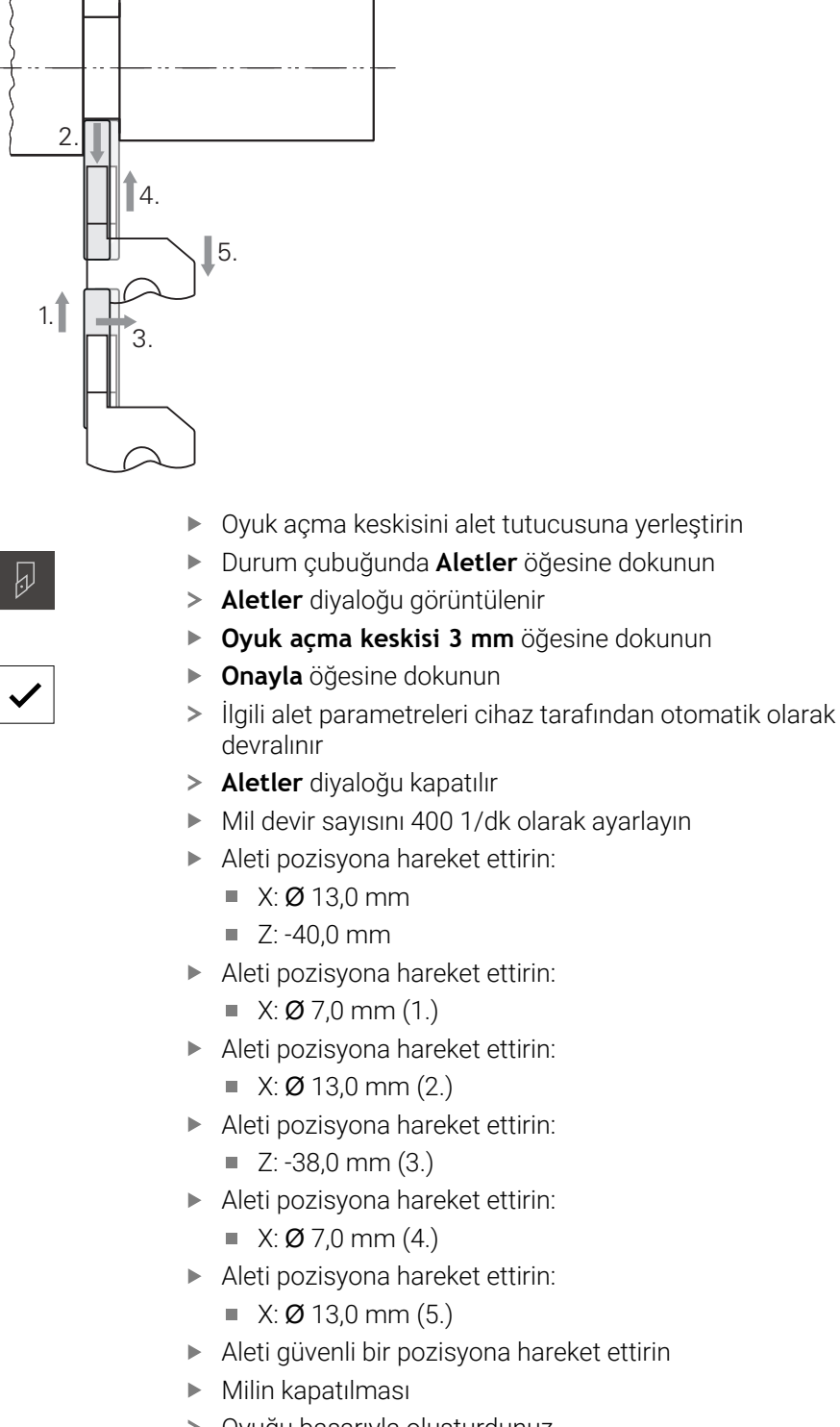

### **5.7 Pahı döndürme**

Dördüncü işleme adımında pahı oluşturursunuz. Pah, vidalama işleminde dişli cıvatanın daha iyi bir şekilde oturması için gereklidir.

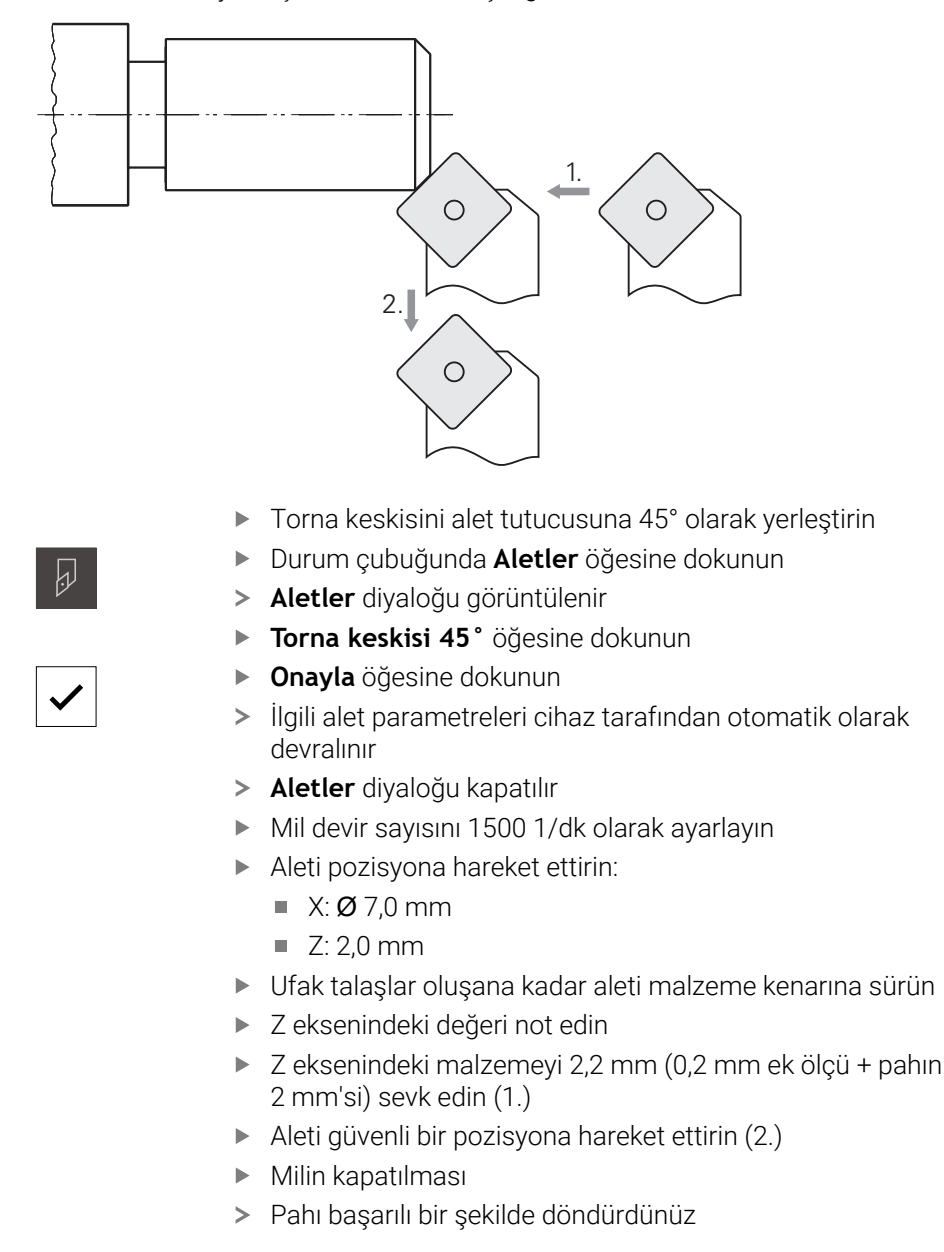

### **5.8 Dış konturun perdahlanması**

Dördüncü işleme adımında perdah keskisi ile dış kontur üzerinde çalışırsınız.

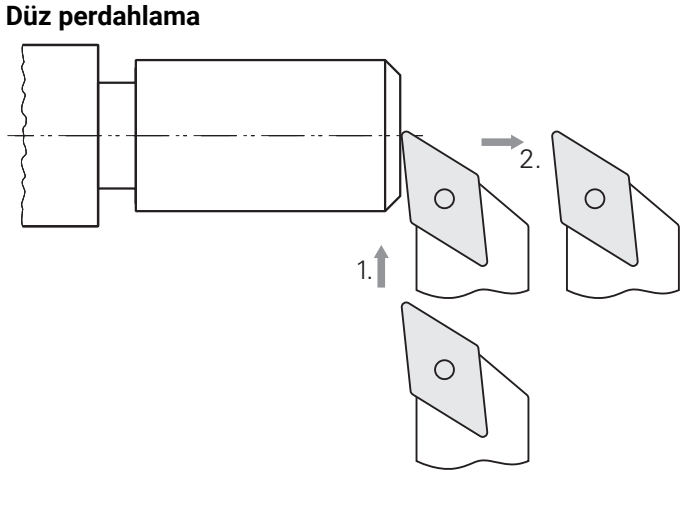

- Perdah keskisini alet tutucusuna yerleştirin
- Durum çubuğunda **Aletler** öğesine dokunun
- **Aletler** diyaloğu görüntülenir
- **Perdah keskisi** öğesine dokunun
- **Onayla** öğesine dokunun

 $\overline{\omega}$ 

- İlgili alet parametreleri cihaz tarafından otomatik olarak  $\geq$ devralınır
- **Aletler** diyaloğu kapatılır
- Mil devir sayısını 2000 1/dk olarak ayarlayın
- Aleti pozisyona hareket ettirin:
	- $\blacksquare$  X: Ø 14,0 mm
	- $\blacksquare$  Z: 0,0 mm
- Aleti pozisyona hareket ettirin:
	- $\blacksquare$  X: Ø -0,4 mm (1.)
- Aleti güvenli bir pozisyona hareket ettirin (2.)

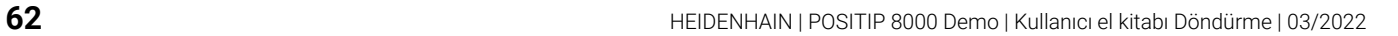

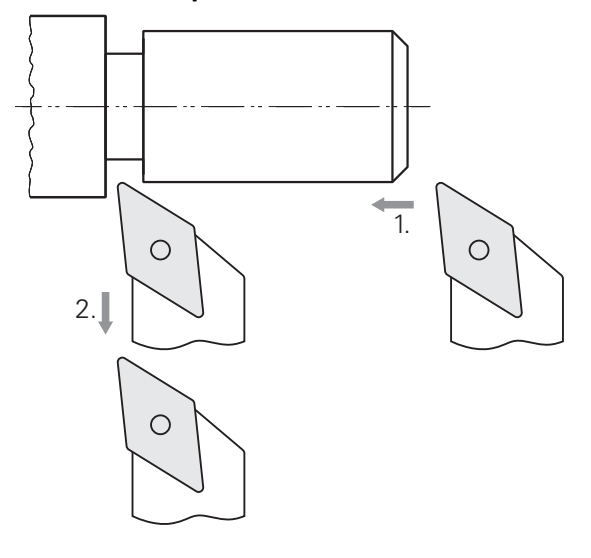

- Aleti pozisyona hareket ettirin:
	- $\blacksquare$  X: Ø 10,0 mm
	- $\blacksquare$  Z: 2,0 mm
- Aleti pozisyona hareket ettirin:
	- $\blacksquare$  Z: -38,0 mm (1.)
- Aleti güvenli bir pozisyona hareket ettirin (2.)
- Milin kapatılması
- Dış konturu başarıyla perdahladınız

### **5.9 Dişliyi oluşturma**

Dişliyi MDI işletiminde oluşturabilirsiniz. Dişlinin giriş parametrelerini ör. metal tablo kitapçığında bulabilirsiniz.

**Ön koşul:**

- NC ekseni olarak X ekseni
- NC ekseni olarak Z ekseni
- NC ekseni olarak rotasyon ekseni veya oryantasyonlu mil

Torna tezgahınız koşulu yerine getirmiyorsa dişliyi ör. bir dişli paftasıyla A oluşturabilirsiniz. Alternatif olarak 1,5 mm eğim için ilgili tekerlekleri değiştirebilir ve kontra somun yardımıyla dişliyi döndürebilirsiniz.

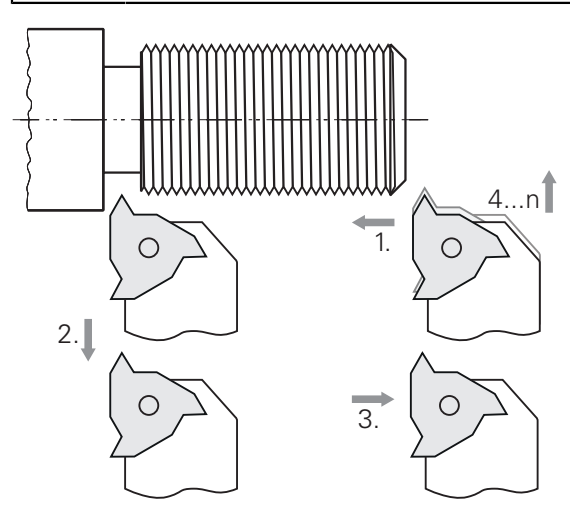

Şekil 18: Örnek malzeme – Dişlinin oluşturulması

#### **Çağrı**

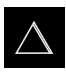

- Ana menüde **MDI işletimi** seçeneğine dokunun
- MDI işletiminin kullanıcı arayüzü görüntülenir

#### **5.9.1 Dişlinin tanımlanması**

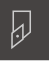

- Durum çubuğunda **Aletler** öğesine dokunun
- **Aletler** diyaloğu görüntülenir

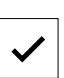

- **Dişli döner tablası P = 1,5** öğesine dokunun **Onayla** öğesine dokunun
- > İlgili alet parametreleri cihaz tarafından otomatik olarak devralınır
- **Aletler** diyaloğu kapatılır
- Durum çubuğunda **Oluştur** öğesine dokunun
- 
- Yeni bir tümce görüntülenir
- **Tümce tipi** açılır listesinden **Dişli kesme (gelişmiş)** tümce tipini seçin
- Metal tablo kitapçığındaki parametrelere uygun girin:
	- **Dişli konumu**: Dış dişli
	- **Dönüş yönü**: Saat yönünde
	- **Güvenlik mesafesi**: 5
	- **Dişli çapı**: 10
	- **Dişli derinliği**: 0,92
	- **Kesme derinliği**: 0,1
	- **Perdahlama ölçüsü**: 0,0
	- **Hatve**: 1.5
	- **Kontur başlangıcı Z**: 0
	- **Kontur sonu Z**: -37
	- **Taşma**: 3
	- **Başlangıç açısı**: 0
	- **Döndürme hızı**: 500
	- **X beslemesi**: 50
	- **Boş kesimler**: 3
- Girişleri her seferinde **RET** ile onaylayın
- Tümceyi düzenlemek için **END** öğesine dokunun
- Konumlandırma yardımı görüntülenir
- Simülasyon penceresi etkinleştirildiğinde dişli görselleştirilir

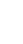

### **5.9.2 Dişlinin döndürülmesi**

- $\triangleright$  Dişli döner tablasını P = 1,5 mm alet tutucuya yerleştirin
- **NC BAŞLAT tuşuna** dokunun
- Mil devir sayısını 500 1/dk olarak ayarlayın
- Asistandaki talimatları izleyin
- Birinci kesimden sonra 10 dişli geçişini ölçün ve mesafeyi kontrol edin (15 mm)
- Asistandaki talimatları izleyin
- **Kapat** öğesine dokunun
- > İşleme sonlandırılır
- Asistan kapanır
- Dişliyi ör. karşıt parça veya dişli halka mastarı ile test edin
- Dişliyi başarıyla oluşturdunuz

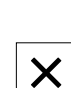

口

**6**

# **ScreenshotClient**

### **6.1 Genel bakış**

POSITIP 8000 Demo standart kurulumunda ScreenshotClient programı da mevcuttur. ScreenshotClient ile deneme yazılımı veya cihaz tarafından ekran görüntüsü kayıtlarının alınmasını sağlayabilirsiniz.

Bu bölümde ScreenshotClient kullanımı ve konfigürasyonu açıklanmaktadır.

### **6.2 Bilgiler ScreenshotClient**

ScreenshotClient ile, bir bilgisayar kullanarak cihazın aktif monitörüne, deneme yazılımına veya cihaza ait ekran görüntülerini oluşturabilirsiniz. Kayıttan önce istediğiniz kullanıcı arayüzü dilini seçebilirsiniz. Ayrıca ekran kayıtlarının kayıt yerini ve dosya adlarını yapılandırabilirsiniz.

ScreenshotClient istenen ekrandan grafik dosyalarını oluşturur:

- PNG formatında
- Konfigüre edilmiş adla
- İlgili dil koduyla
- Yıl, ay, gün, saat, dakika, saniye zaman verileriyle

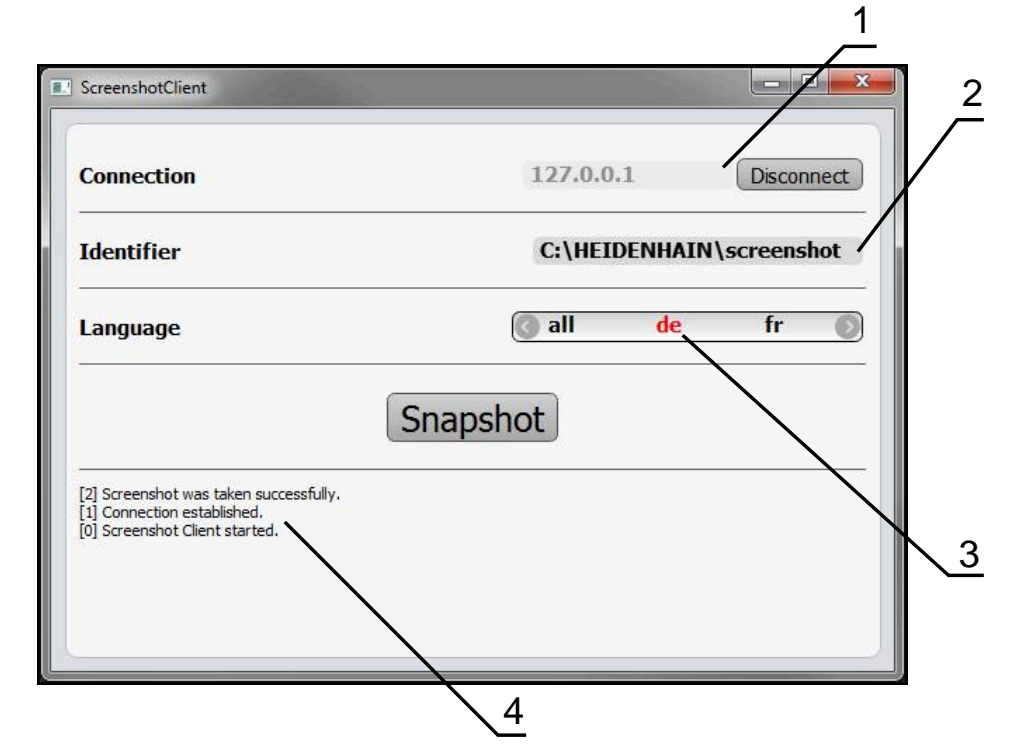

Şekil 19: ScreenshotClient üzerinden kullanıcı arayüzü

- **1** Bağlantı durumu
- **2** Dosya yolu ve dosya adı
- **3** Dil seçimi
- **4** Durum mesajları

### **6.3 ScreenshotClient başlatma**

- Microsoft Windows ortamında art arda açın:
	- **Başlat**
	- **Tüm programlar**
	- **HEIDENHAIN**
	- **POSITIP 8000 Demo**
	- **ScreenshotClient**
- > ScreenshotClient başlatılır:

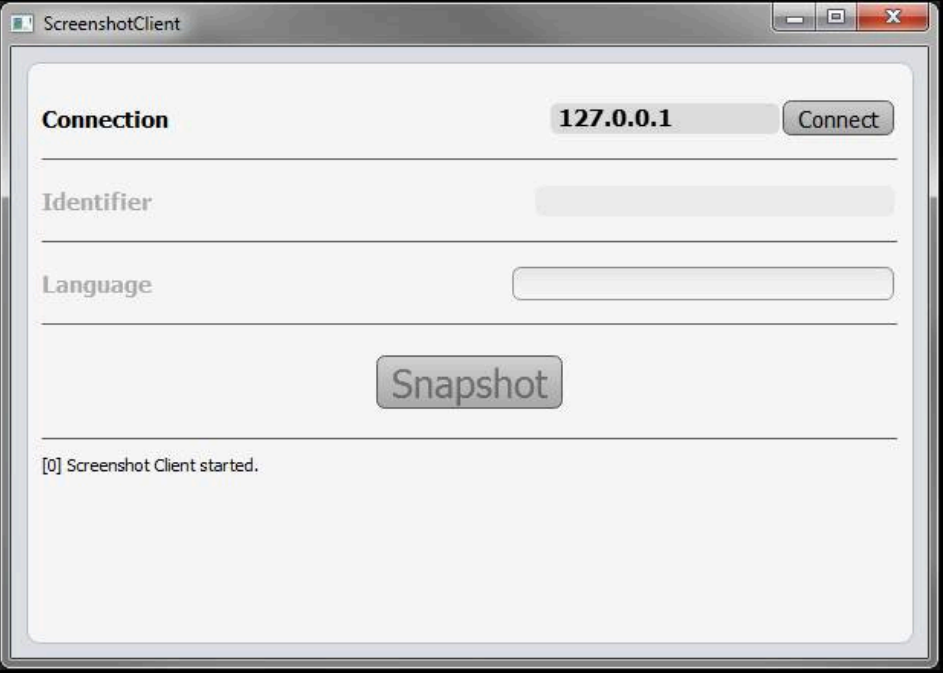

Şekil 20: ScreenshotClient başlatıldı (bağlı değil)

Şimdi ScreenshotClient ile deneme yazılımı veya cihaz arasında bağlantı kurabilirsiniz

### **6.4 ScreenshotClient ile demo yazılımı arasında bağlantı kurma**

ScreenshotClient ile bağlantı kurmadan önce deneme yazılımını başlatın veya cihazı çalıştırın. Aksi halde ScreenshotClient bağlantı kurma denemesi sırasında **Connection close.** durum mesajını görüntüler

- Daha önce yapılmadıysa deneme yazılımını başlatın **Diğer bilgiler:** ["POSITIP 8000 Demo başlatma", Sayfa 22](#page-21-0)
- **Farklı kaydetFarklı kaydet** öğesine dokunun
- Deneme yazılımı ile cihaz arasındaki bağlantı kurulur
- > Durum mesajı güncelleniyor

 $\mathbf i$ 

**Identifier** ve **Language** giriş alanları etkinleştirilir

### **6.5 ScreenshotClient ile cihaz arasında bağlantı kurma**

**Ön koşul:** Ağ, cihazda yapılandırılmış olmalıdır.

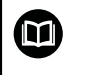

Cihazdaki ağ yapılandırmasının nasıl yapılacağına ilişkin ayrıntılı bilgileri POSITIP 8000 kullanım kılavuzunun "Kurulum" bölümünde bulabilirsiniz.

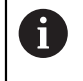

ScreenshotClient ile bağlantı kurmadan önce deneme yazılımını başlatın veya cihazı çalıştırın. Aksi halde ScreenshotClient bağlantı kurma denemesi sırasında **Connection close.** durum mesajını görüntüler

- Daha önce yapılmadıysa cihazı çalıştırın
- **Connection** giriş alanına arayüzün **IPv4 adresi** bilgisini girin Bu bilgiyi şuradaki cihaz ayarlarında bulabilirsiniz: **Arabirimler** ► **Ağ** ► **X116**
- **Farklı kaydetFarklı kaydet** öğesine dokunun
- Cihaz ile bağlantı kurulur
- > Durum mesajı güncelleniyor
- **Identifier** ve **Language** giriş alanları etkinleştirilir

### **6.6 ScreenshotClient ekran kayıtları için konfigürasyon**

ScreenshotClient başlattıysanız konfigüre edebilecekleriniz:

- ekran kayıtlarının hangi kayıt yerine ve hangi dosya adı altında kaydedileceği
- ekran kayıtlarının hangi kullanıcı arayüzü dilinde oluşturulacağı

#### **6.6.1 Ekran kayıtları için kayıt yerinin ve dosya adının yapılandırılması**

ScreenshotClient, ekran kayıtlarını standart olarak aşağıdaki kayıt yerine kaydeder:

**C:** ► **HEIDENHAIN** ► **[ürün tanımı]** ► **ProductsMGE5** ► **Mom** ► **[ürün kodu]** ► **sources** ► **[dosya adı]**

İhtiyaç halinde farklı bir kayıt yeri tanımlayabilirsiniz.

- **Identifier** giriş alanı üzerine dokunun
- **Identifier** giriş alanına kayıt yerinin yolunu ve ekran kayıtlarının adını girin

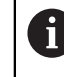

Kayıt yeri yolunu ve ekran kayıtlarının dosya adını aşağıdaki formatta girin: **[Sürücü]:\[Klasör]\[Dosya adı]**

> ScreenshotClient tüm ekran kayıtlarını, girilen kayıt yerine kaydeder

#### **6.6.2 Ekran kayıtlarının kullanıcı arayüzü dilini konfigüre etme**

**Language** giriş alanında, deneme yazılımında veya cihazda kullanıma sunulan tüm kullanıcı arayüzü dilleri yer alır. Bir dil kısaltması seçmeniz durumunda ScreenshotClient ekran kayıtlarını seçtiğiniz bu dilde oluşturur.

Ŧ

Cihazdaki deneme yazılımını hangi kullanıcı arayüzü dilinde kullandığınız ekran kayıtlarının alınması için önemli değildir. Ekran kayıtları her zaman ScreenshotClient içinde seçtiğiniz kullanıcı arayüzü dilinde oluşturulur.

#### **İstenen kullanıcı arayüzü dilinin ekran kayıtları**

Ekran kayıtlarını istediğiniz bir kullanıcı arayüzü dillerinde oluşturmak için

- 
- **Language** giriş alanında oklarla istenen dil kodunu seçin Seçilen dil kısaltması kırmızı yazıyla gösterilir
- > ScreenshotClient, ekran kayıtlarını istediğiniz kullanıcı arayüzü dilinde oluşturur

#### **Mevcut tüm kullanıcı arayüzü dillerinin ekran kayıtları**

Ekran kayıtlarını mevcut tüm kullanıcı arayüzü dillerinde oluşturmak için

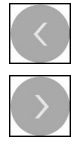

- **Language** giriş alanında ok tuşlarıyla **all** seçin
- Dil kodu **all** kırmızı yazıyla gösterilir
- > ScreenshotClient, ekran kayıtlarını mevcut tüm kullanıcı arayüzü dillerinde oluşturur

### **6.7 Ekran kayıtlarını oluşturma**

- Deneme yazılımında veya cihazda, kendisinden bir ekran görüntüsü kaydı oluşturmak istediğiniz görünümü açın
- **ScreenshotClient** olarak geçiş yapın
- **Snapshot** seçeneğine dokunun
- Ekran kaydı oluşturulur ve konfigüre edilen kayıt yerine kaydedilir

Ekran kaydı [Dosya adı]\_[Dil kodu]\_[YYYYAAGGssddsnsn] formatında kaydedilir (ör. **screenshot\_de\_20170125114100**)

> Durum mesajı güncelleniyor:

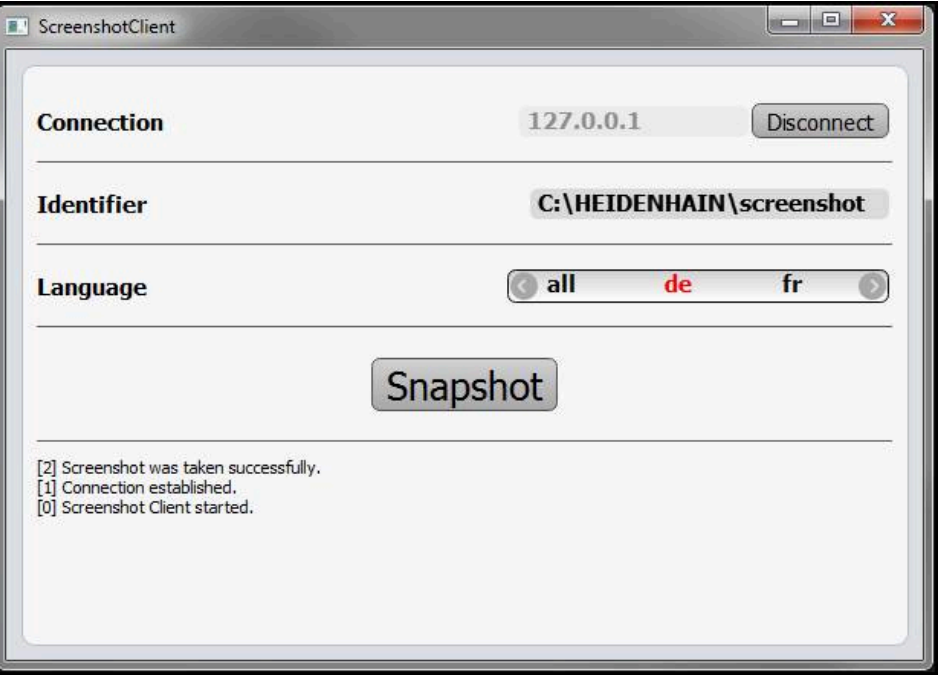

Şekil 21: ScreenshotClient başarılı ekran kaydından sonra

### **6.8 ScreenshotClient sonlandırma**

- **Disconnect** seçeneğine dokunun
- Deneme yazılımına veya cihaza olan bağlantı sonlandırılır
- **Kapat** öğesine dokunun
- > ScreenshotClient sonlandırılır
# **7 İndeks**

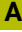

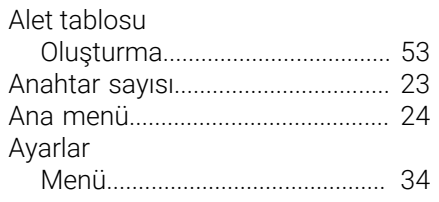

## **B**

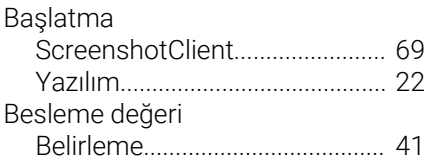

# **D**

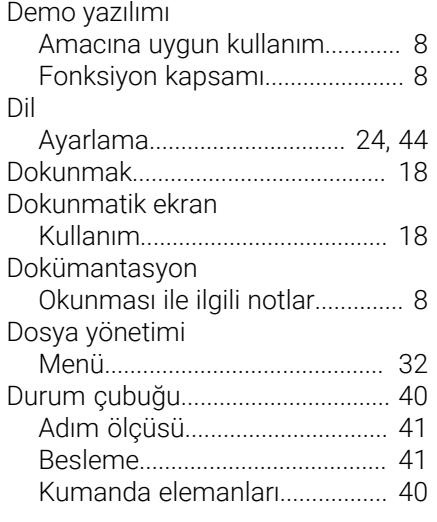

## **E**

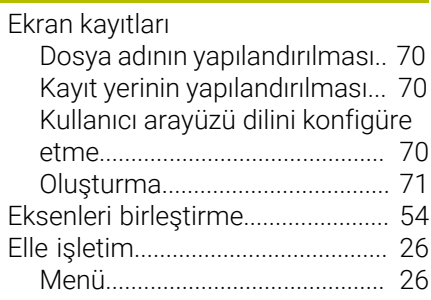

## **F**

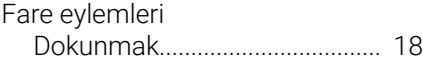

# **G**

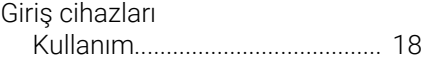

## **H**

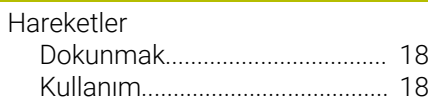

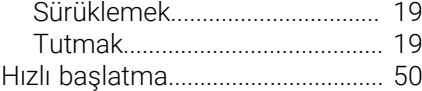

#### **K**

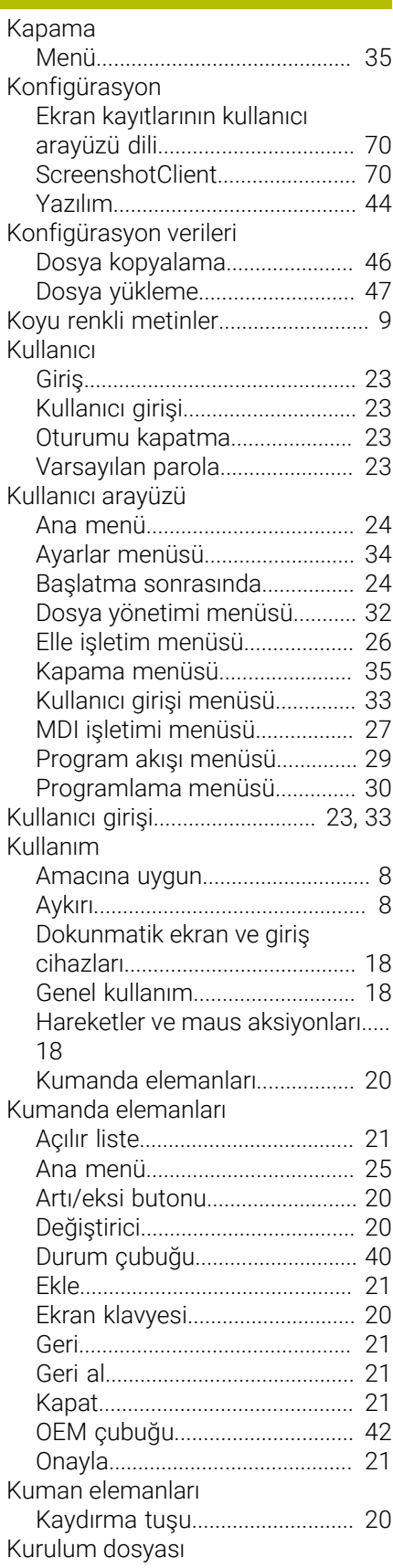

#### [İndirme.](#page-11-0)........................................ [12](#page-11-0)

#### **M**

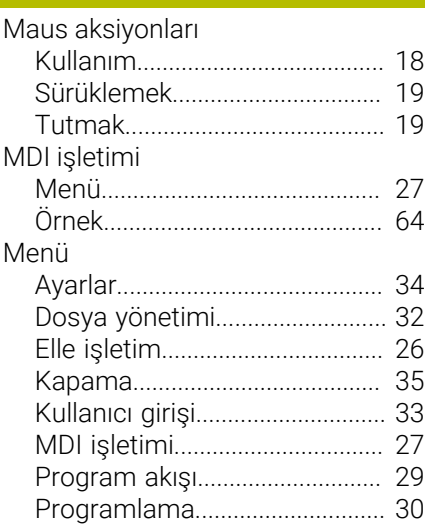

## **O**

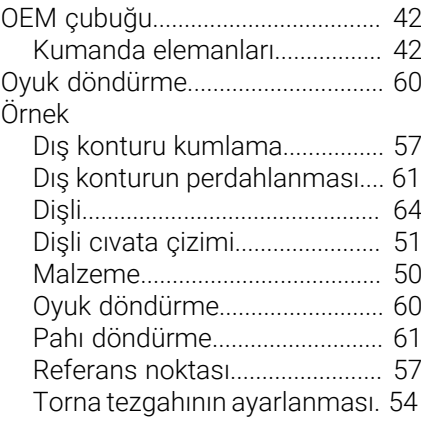

#### **P**

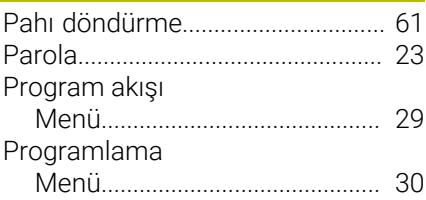

#### **R**

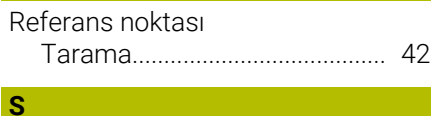

# [ScreenshotClient](#page-67-0)............................. [68](#page-67-0)

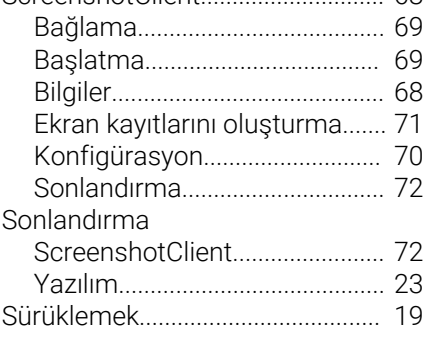

**7**

HEIDENHAIN | POSITIP 8000 Demo | Kullanıcı el kitabı Döndürme | 03/2022 **73**

#### **Ş** Şifre

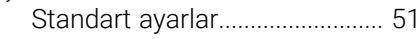

#### **T**

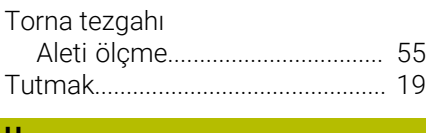

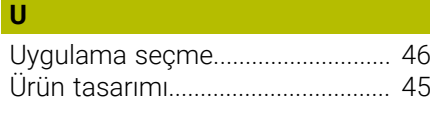

### **Y**

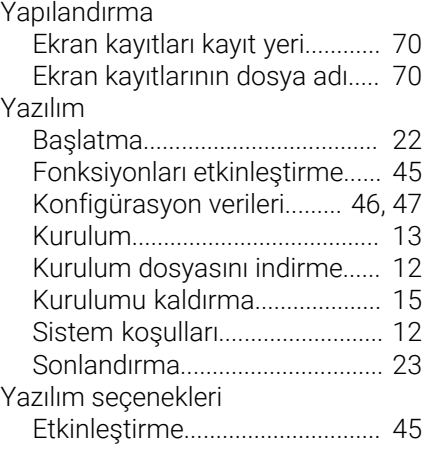

#### 8 **Resim listesi**

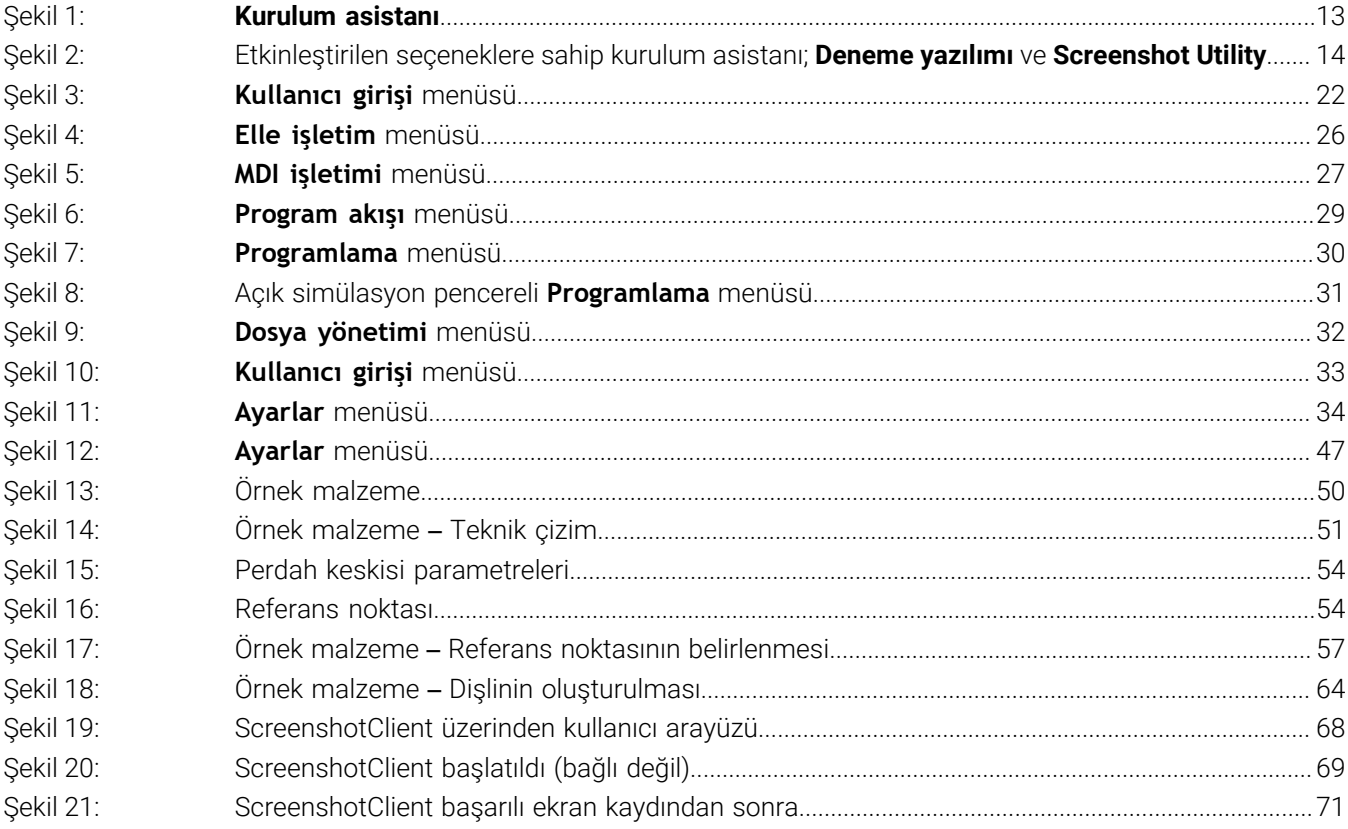

# **HEIDENHAIN**

**DR. JOHANNES HEIDENHAIN GmbH** Dr.-Johannes-Heidenhain-Straße 5 **83301 Traunreut, Germany** <sup>**<sup>2</sup>** +49 8669 31-0</sup>

 $FAX$  +49 8669 32-5061 E-mail: info@heidenhain.de

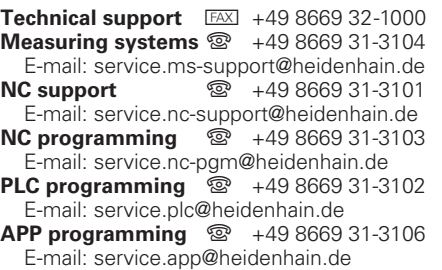

**www.heidenhain.de**